# Помарочная приемка табака по выгруженному на ТСД заданию в «Складе 15 с МОТП»

Последние изменения: 2024-03-26

Документ-задание на приемку предварительно выгружается из товароучетной программы на ТСД. Как это сделать в случае, если вы используете 1С, читайте в следующей статье, а если Exel — в статье «Интеграция «Магазина 15» через CSV и Excel».

Перед тем как начать приемку табака, необходимо убедиться, что в меню операции «Приемка» включена настройка для работы с маркировкой (по умолчанию включена).

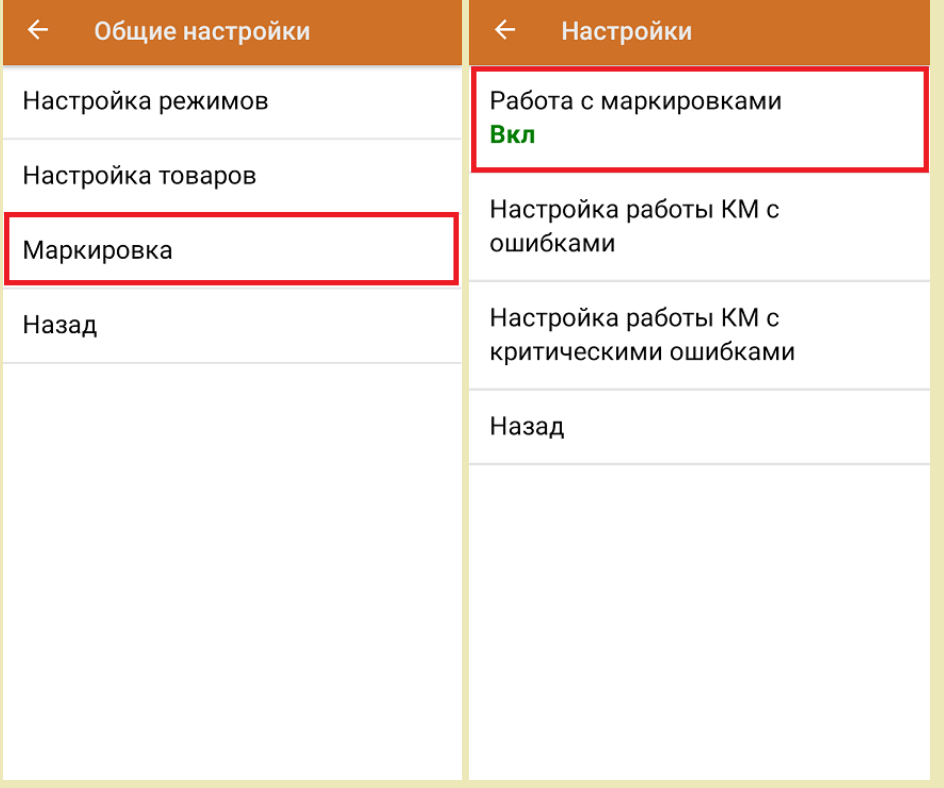

Также по умолчанию включены настройки открытия короба/ палеты при сканировании. В случае доверительной приемки, можно проставить значение «записывает», тогда вместо открытия будет происходить сразу приемка всей транспортной упаковки.

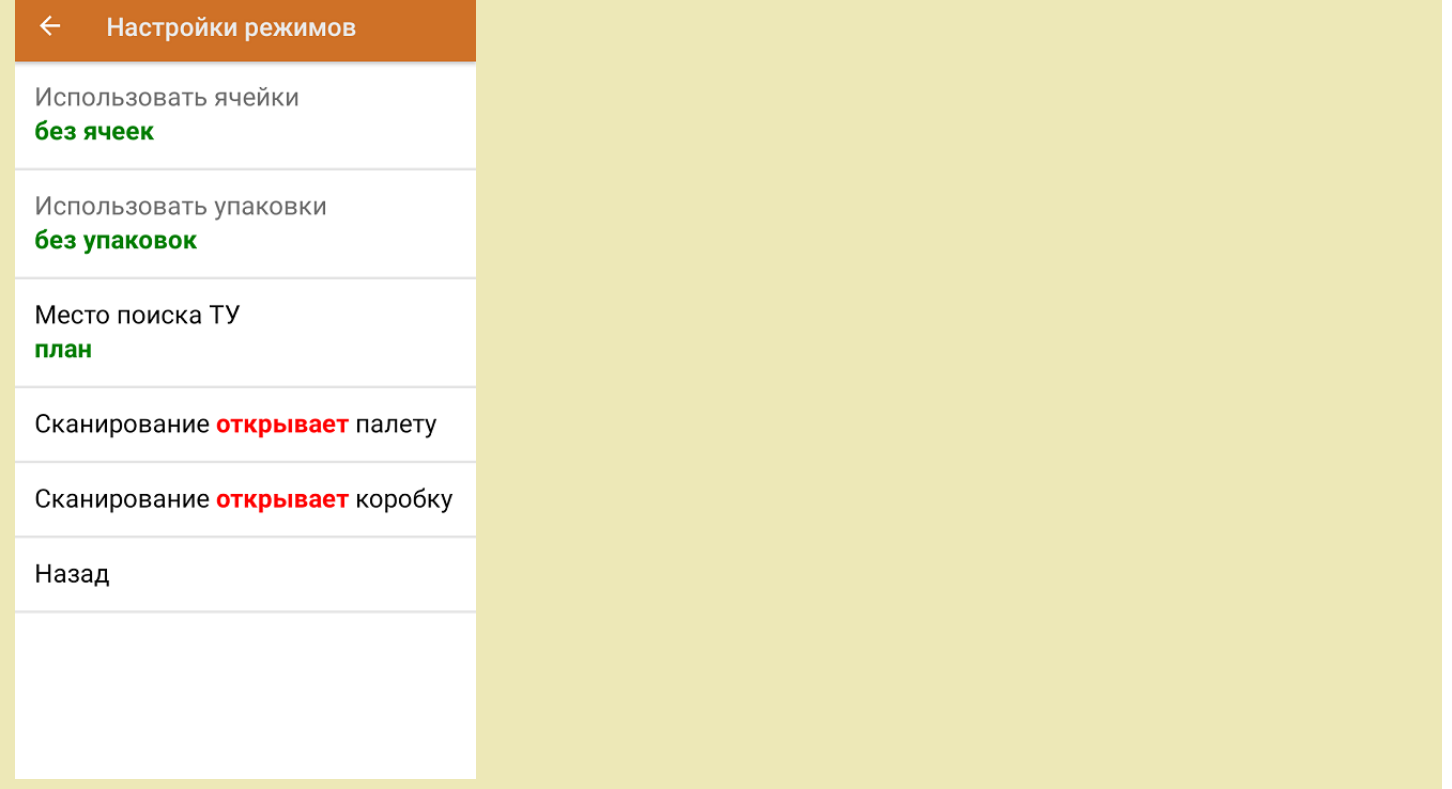

1. В главном меню приложения откройте операцию «Приемка» и выберите нужный вам документ.

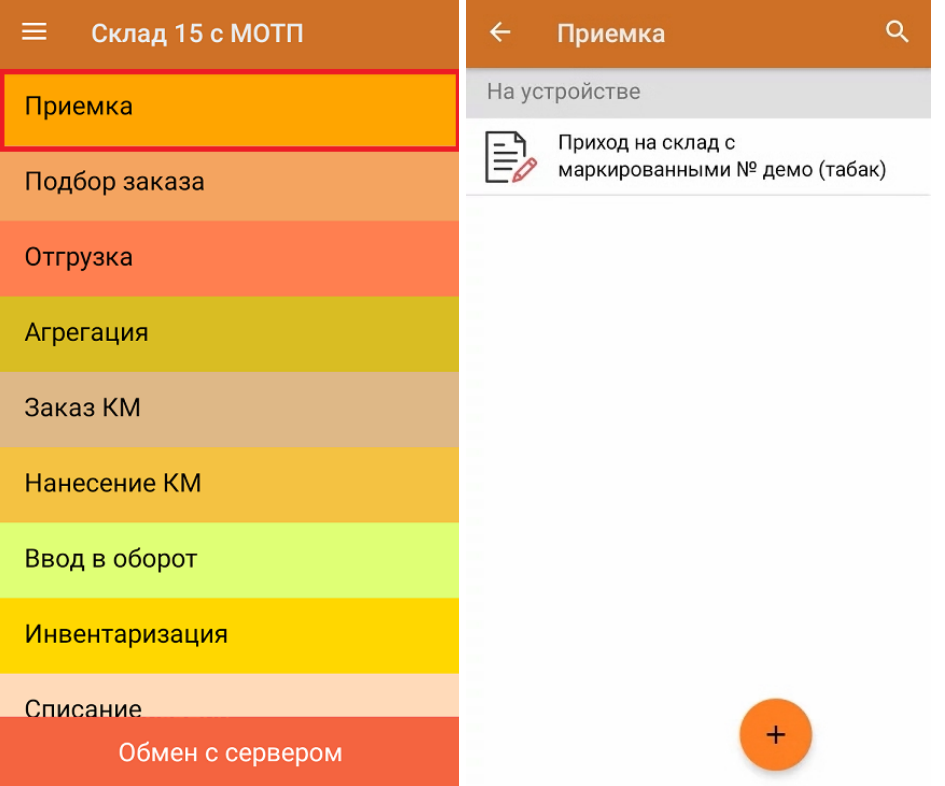

2. В открывшемся окне появится список товаров, которые необходимо принять на склад. В колонке «Номенклатура» отображается название товара. В колонку «План» записаны данные по количеству товара от поставщика. Колонка «Факт» отражает количество фактически отсканированного (принятого) товара.

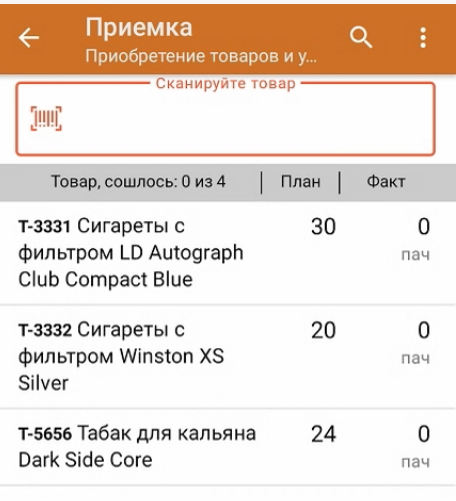

3. Начните сканирование кодов маркировки товаров, указанных в данном документе, которые имеют примерно следующий вид:

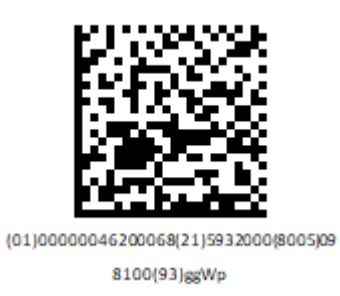

4. По результатам сканирования в колонке «Факт» будут отображаться его результаты. Зеленым цветом обозначается совпадение планового и фактического количества, красным — расхождения.

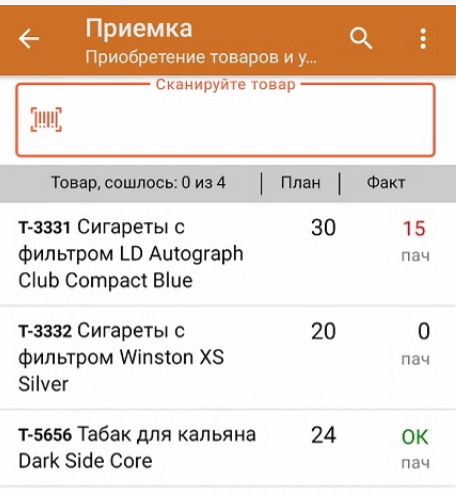

- 5. В случае если в процессе выполнения операции будет отсканирован КМ товара из остатков, то его поиск будет происходить следующим образом:
	- поиск КМ в плановых строках в выгруженном документе прихода;
	- поиск КМ по выгруженному справочнику «Остатки»;
	- уточнение номенклатуры товара для КМ остатка (потребуется отсканировать EAN-13, или выбрать из списка товаров документа или из справочника номенклатуры).

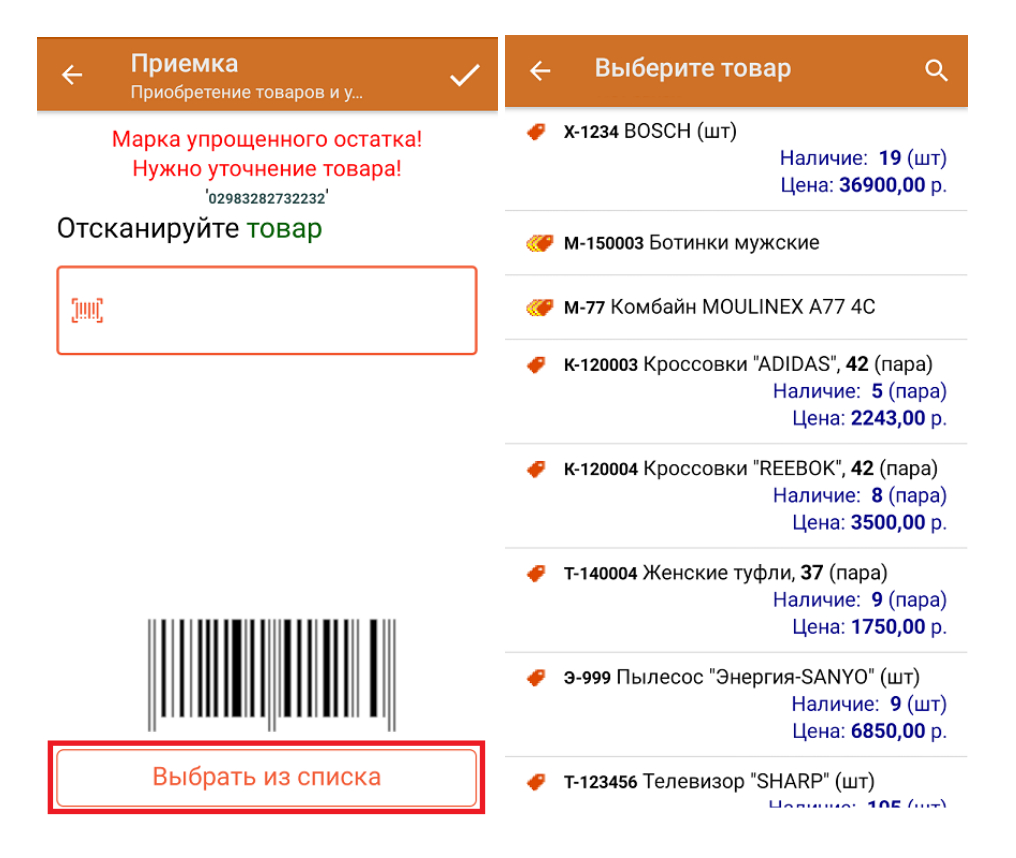

6. В главном меню операции «Приемка» можно указать склад, зону приемки и контрагента, проверить расхождение фактического и планового количества товара, а также проверить корректность распечатанного кода маркировки.

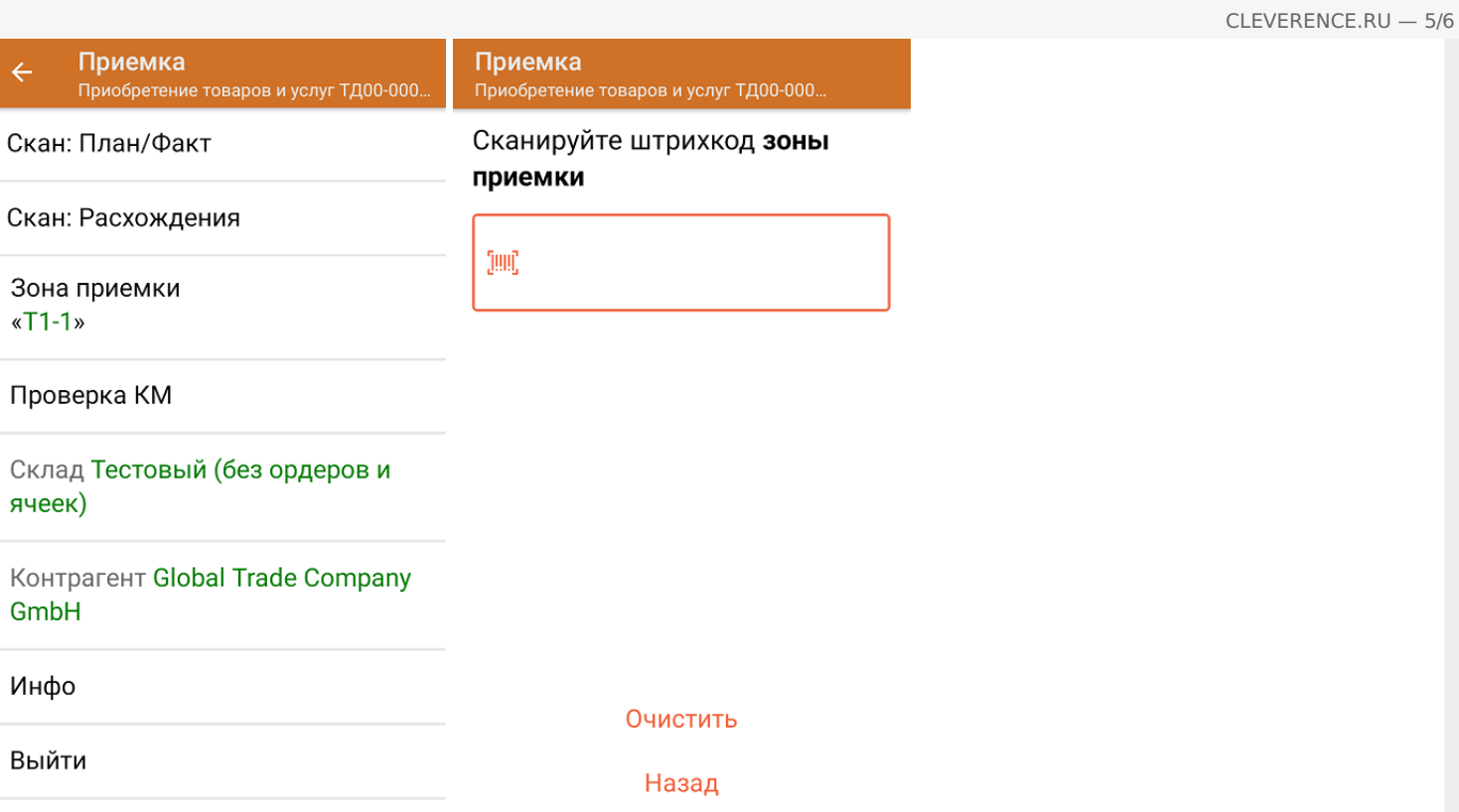

7. После окончания операции завершите документ. Это необходимо для того, чтобы можно было отправить его на сервер Mobile SMARTS (либо на ТСД в случае прямого обмена документами). Незавершенный документ отправить нельзя. Если ранее была указана зона приемки, ее можно очистить с помощью одноименной кнопки.

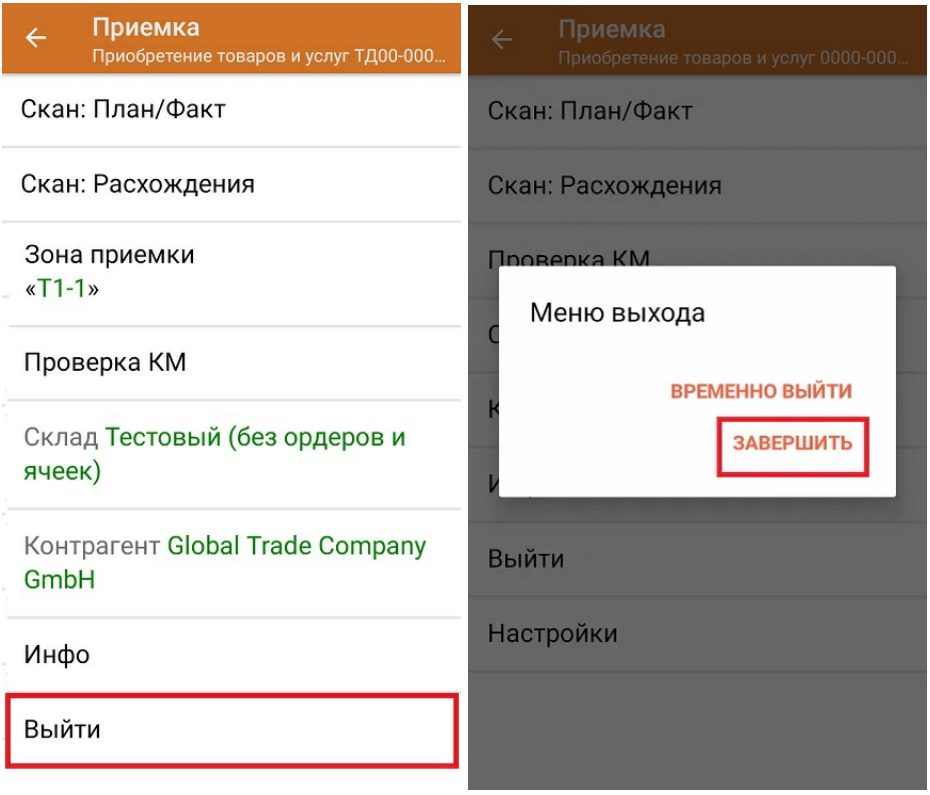

8. После отправки на сервер документ необходимо загрузить в товароучетную программу для дальнейшей работы. Как это делается в 1С, Вы можете прочитать в статье «Загрузка документов в 1С», а как в Excel в статье «Интеграция «Магазина 15» через CSV и Excel».

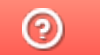

Задать вопрос в техническую поддержку

### Помарочная приемка табака по факту в «Складе 15 с МОТП»

Последние изменения: 2024-03-

Перед тем как начинать приемку обуви, необходимо убедиться, что в меню операции «Приемка» включена соответствующая настройка работы с маркированным товаром.

1. В главном меню «Склада 15 с МОТП» выберите операцию «Приемка» и создайте новый документ с помощью кнопки «Добавить». Также может потребоваться выбрать нужный бизнес-процесс из списка.

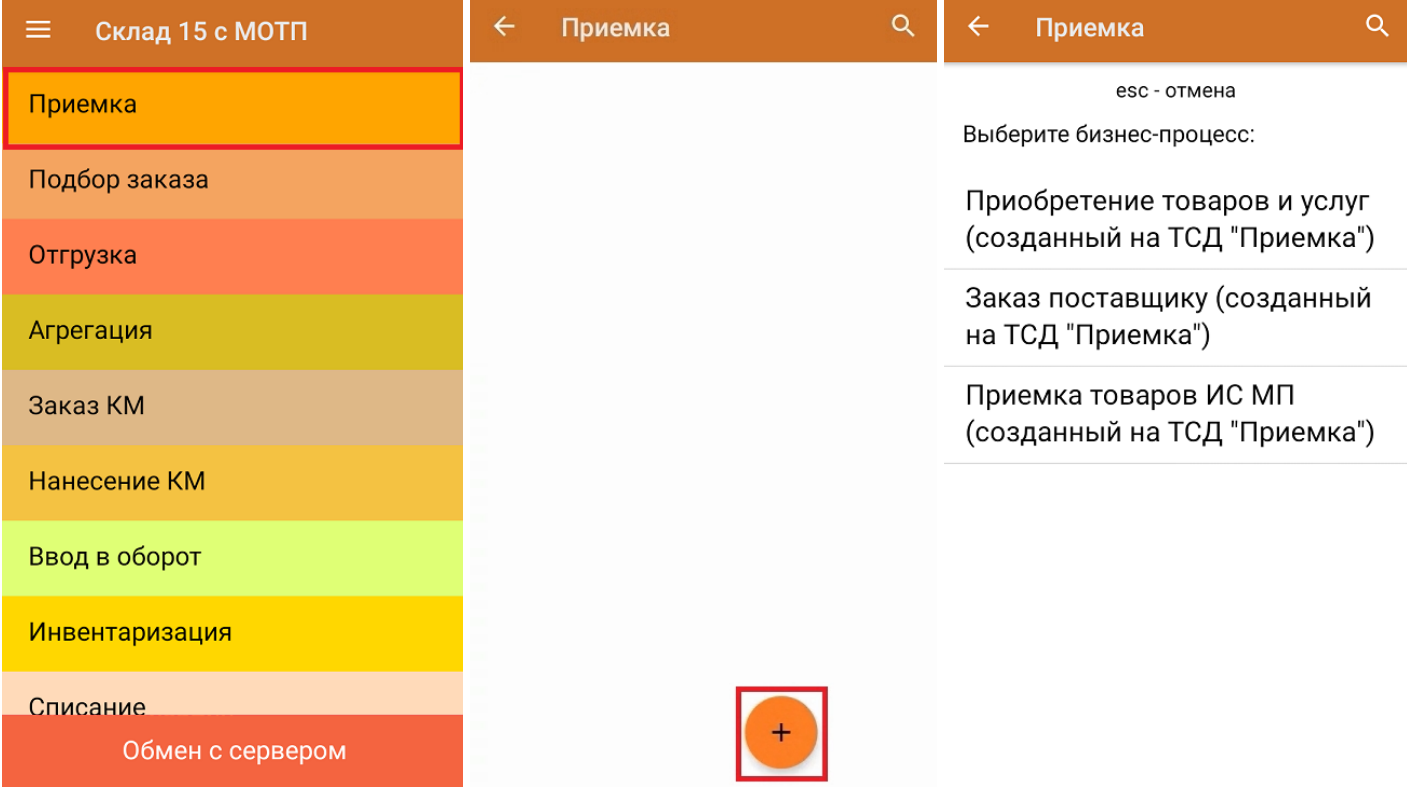

2. В появившемся окне можно выбрать склад, на котором будет приниматься товар, и контрагента, и произвести основные настройки операции. Для перехода в режим сканирования товара нажмите кнопку «Скан». Если ранее была указана зона приемки, ее можно очистить с помощью одноименной кнопки.

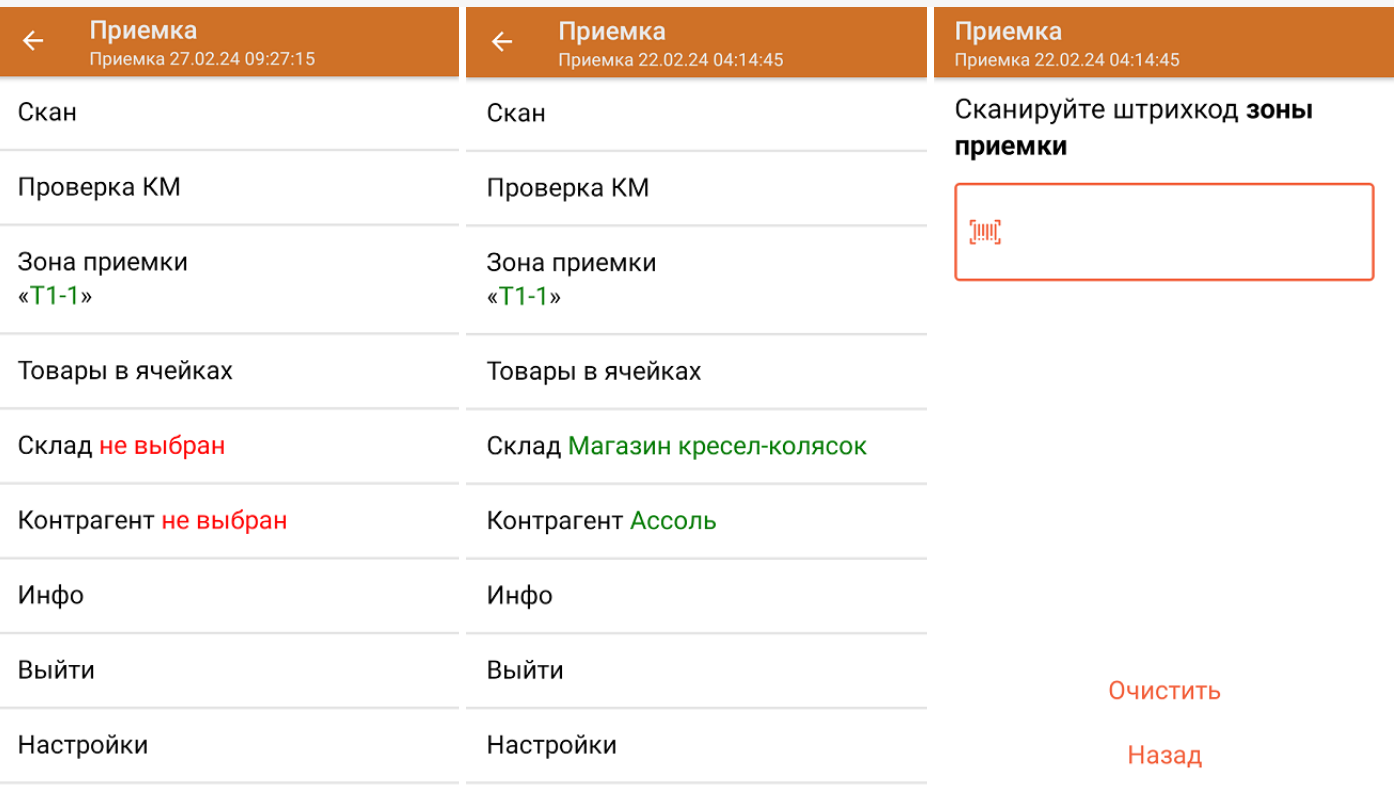

С помощью функции «Проверка марки» можно проверить корректность распечатанного КМ и, при необходимости, перепечатать его.

3. Начните сканирование кодов маркировки на сигаретных пачках, которые имеют следующий вид:

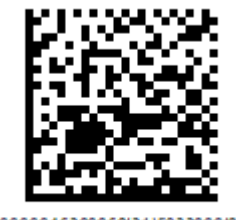

(01)00000046200068(21)5932000(8005)09 8100(93)ggWp

4. После того, как КМ будет отсканирован, информация о товаре появится на экране. Коды маркировки сгруппированы по товарам, но можно развернуть полный список по нажатию на позицию в списке.

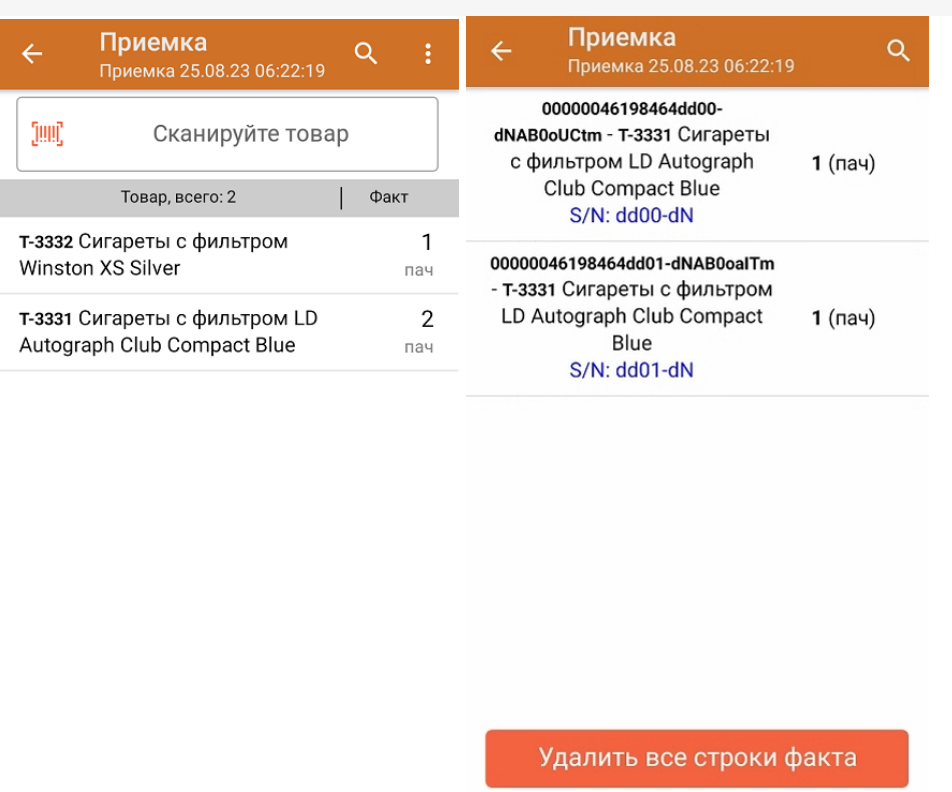

- 5. В случае если в процессе выполнения операции будет отсканирован КМ товара из остатков, то его поиск будет происходить по алгоритму, описанному в инструкции.
- 6. После окончания операции завершите документ. Это необходимо для того, чтобы можно было отправить его на сервер Mobile SMARTS (либо на ТСД в случае прямого обмена документами). Незавершенный документ отправить нельзя.

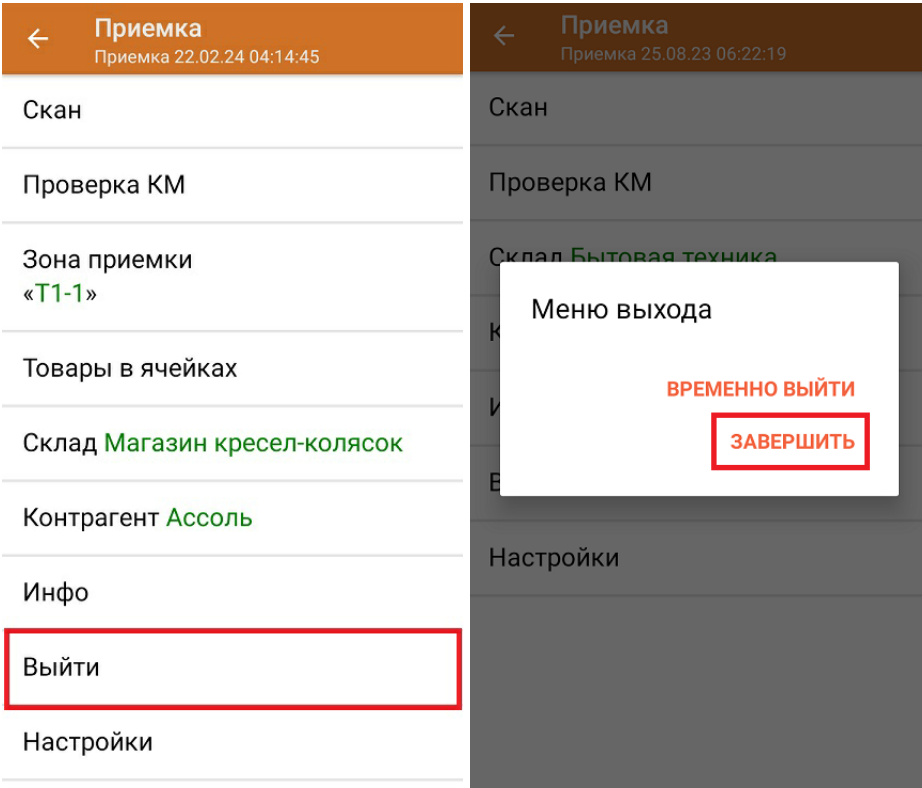

7. После отправки документа на сервер необходимо загрузить его в товароучетную программу для дальнейшей работы. Как это делается в 1С, вы можете прочитать «Загрузка документов в 1С», а как в Excel — в статье «Интеграция «Магазина 15» через CSV и Excel».

#### Не нашли что искали?

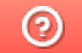

Задать вопрос в техническую поддержку

### Полная приемка табака по заданию в «Складе 15 с МОТП»

Последние изменения: 2024-03-26

Документ-задание на полную приемку предварительно выгружается из товароучетной программы на ТСД. Как это сделать в случае, если вы используете 1С, читайте в следующей статье, а если Exel — в статье «Интеграция «Магазина 15» через CSV и Excel».

Перед тем как начинать приемку табака, необходимо убедиться, что в меню операции «Приемка» включена соответствующая настройка работы с маркированным товаром.

Также необходимо чтобы в документе была включена работа с транспортными упаковками в одном из режимов: **«Коробки»**, **«Коробки и палеты»** (в выгруженном на ТСД документе режим работы с коробками задается в шапке документа в поле **РежимУпаковок** (подробнее см. в настройках ТСД), а для созданного на ТСД — в настройках режимов). Также выгруженный документ содержит информацию о том, какой товар принадлежит коробке (коробка выгружена в поле **ИдКоробки**).

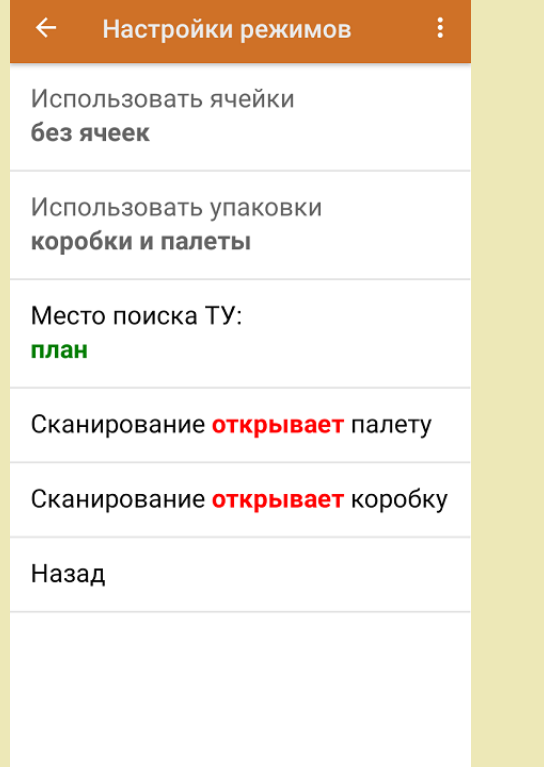

1. В главном меню ТСД откройте операцию «Приемка» и выберите нужный вам документ.

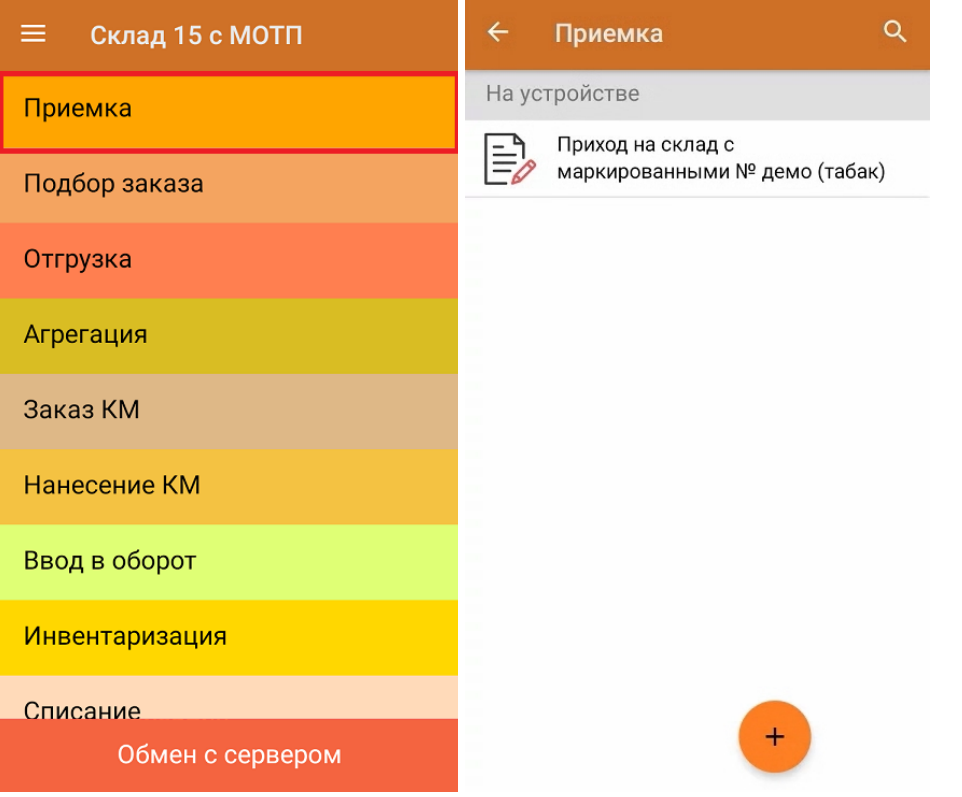

2. В открывшемся окне появится список товаров в транспортной упаковке (палеты, коробки), которые необходимо принять на склад. В колонке «Номенклатура» отображается название товара. В колонку «План» записаны данные по количеству товара от поставщика. Колонка «Факт» отражает количество фактически отсканированного (принятого) товара.

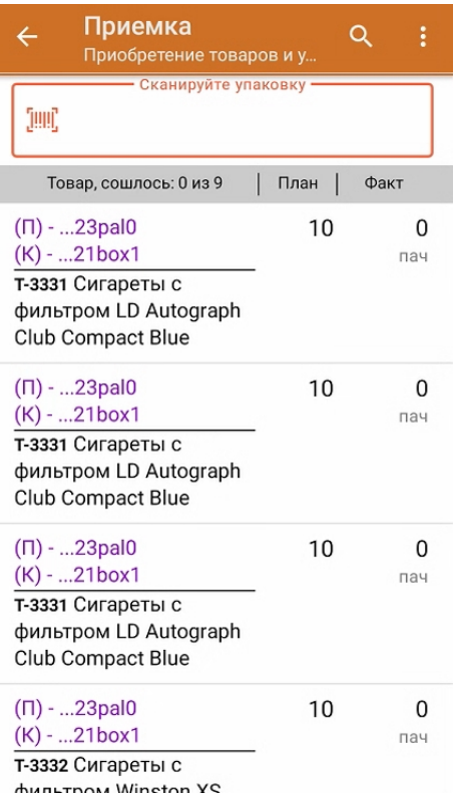

3. Отсканируйте ШК транспортной упаковки (в данном случае это палета, а затем — коробка).

Пример ШК палеты:

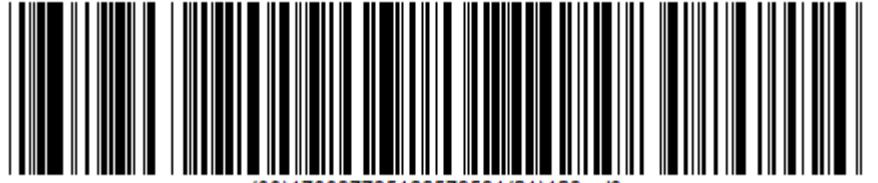

Пример ШК коробки:

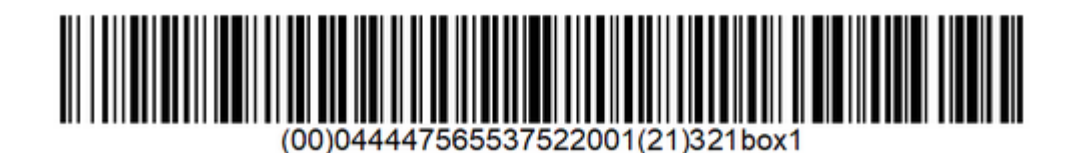

После этого на экране отобразится список товаров, которые находятся в коробке.

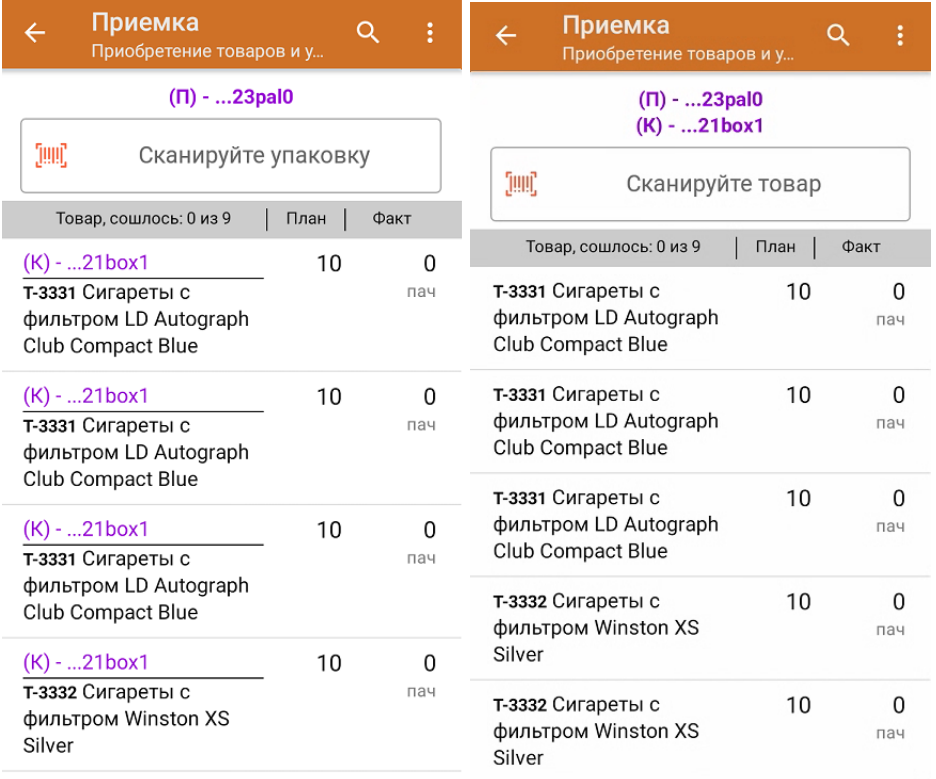

4. В случае полной приемки необходимо отсканировать КМ каждого элемента в коробке.

Пример КМ товара (сигаретная пачка):

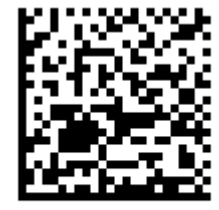

(01)00000046200068(21)5932000(8005)09

8100(93)ggWp

В колонке «Факт» будет отображаться результат сканирования. Чтобы развернуть подробный список отсканированных КМ, нажмите на наименование товара.

CLEVERENCE.RU - 4/5

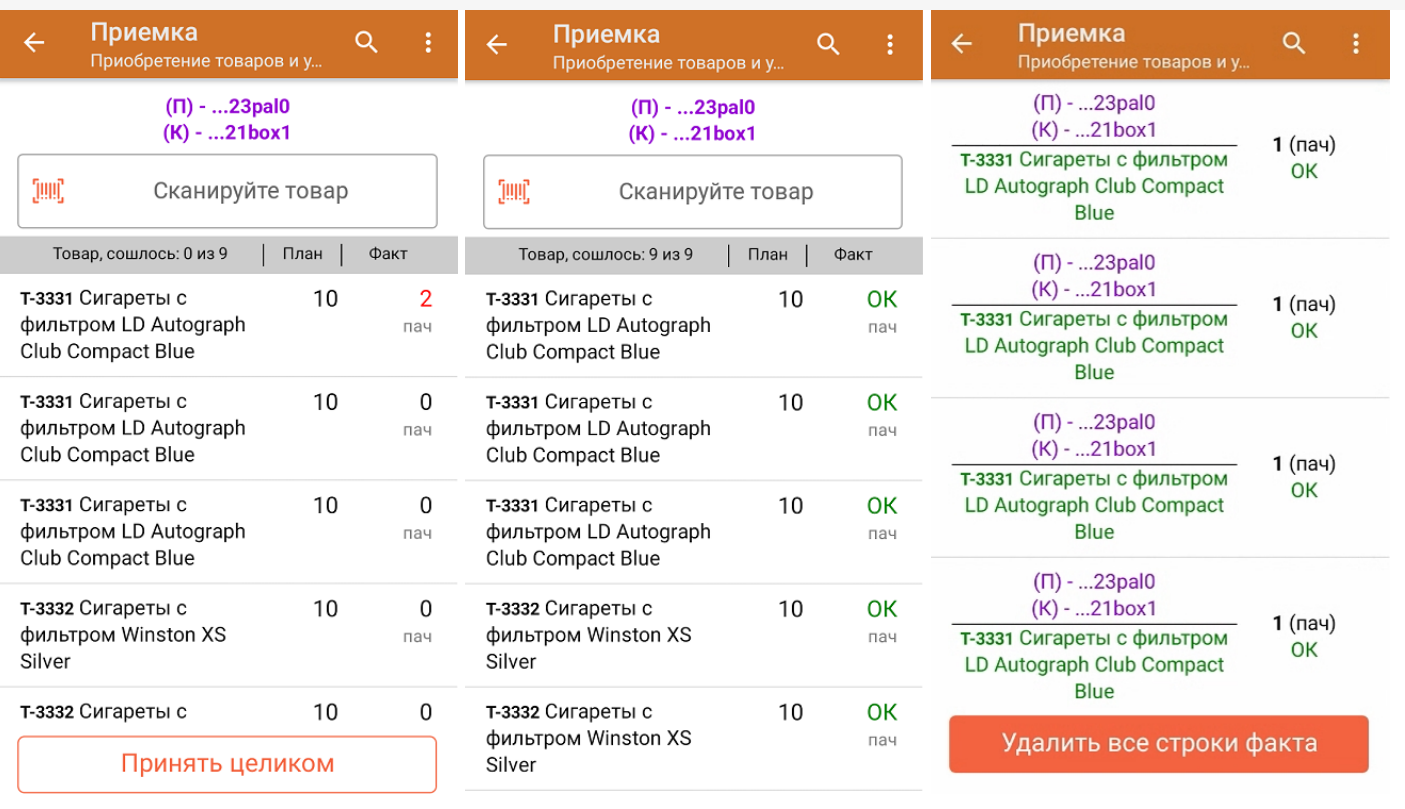

Для того чтобы начать сканирование товара в новой коробке (палете), отсканируйте ее ШК или нажмите кнопку «Назад».

- 5. В случае если в процессе выполнения операции будет отсканирован КМ товара из остатков, то его поиск будет происходить по алгоритму, описанному в инструкции.
- 6. В главном меню операции «Приемка» можно указать склад и контрагента, проверить расхождение фактического и планового количества товара, а также проверить корректность распечатанного кода маркировки. Если указана зона приемки, ее можно очистить с помощью одноименной кнопки.

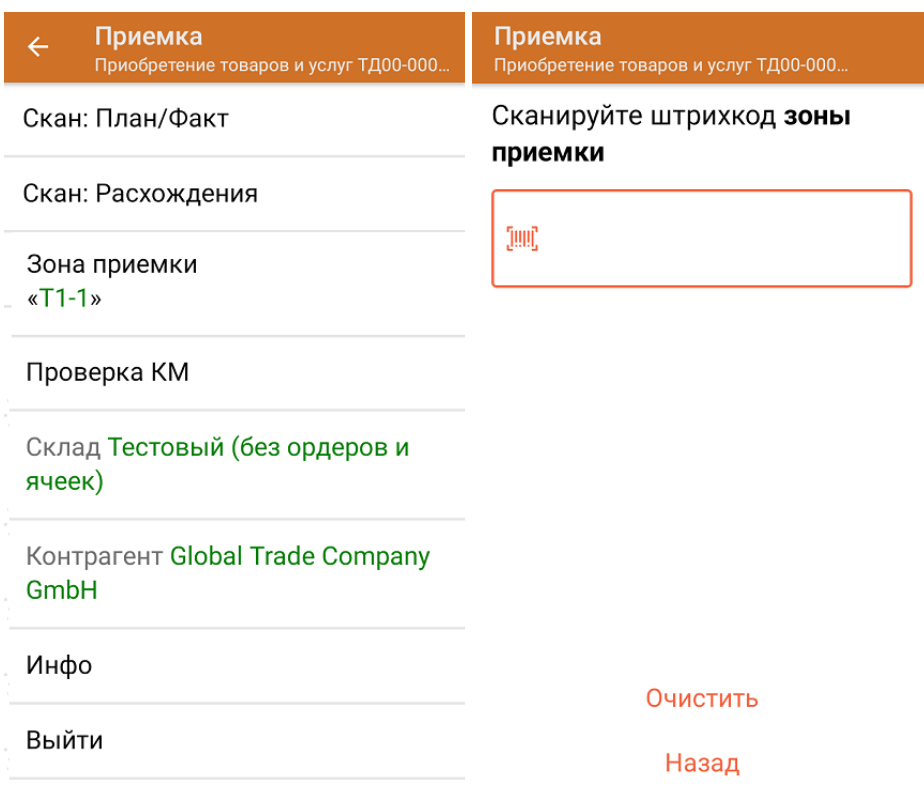

7. После окончания операции завершите документ. Это необходимо для того, чтобы можно было отправить его на сервер Mobile SMARTS (либо на ТСД в случае прямого обмена документами). Незавершенный документ отправить нельзя.

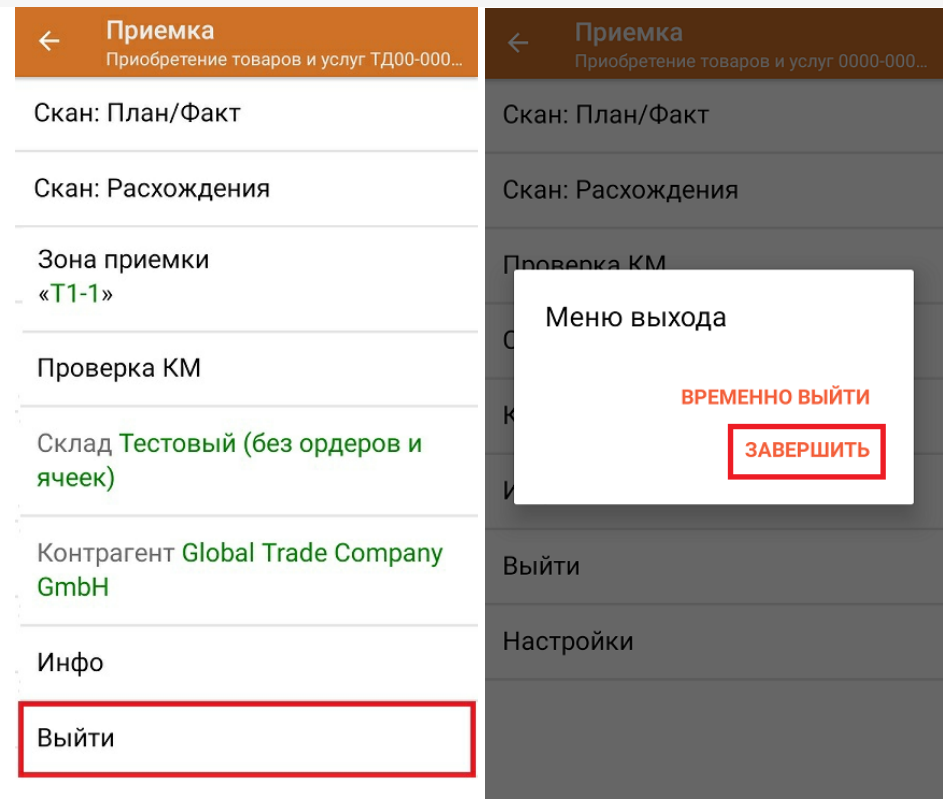

После отправки на сервер документ необходимо загрузить в товароучетную программу для дальнейшей работы. Как это делается в 1С, Вы можете прочитать в статье «Загрузка документов в 1С», а как в Excel — в статье «Интеграция «Магазина 15» через CSV и Excel».

Склад 15 с МОТП, табак Đ

#### Не нашли что искали?

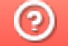

Задать вопрос в техническую поддержку

# Частичная приемка табака по заданию в «Складе 15 с МОТП»

Последние изменения: 2024-03-26

Документ-задание на частичную приемку предварительно выгружается из товароучетной программы на ТСД. Как это сделать в случае, если вы используете 1С, читайте в следующей статье, а если Exel — в статье «Интеграция «Магазина 15» через CSV и Excel».

Перед тем как начинать приемку обуви, необходимо убедиться, что в меню операции «Приемка» включена соответствующая настройка работы с маркированным товаром.

Также необходимо чтобы в документе была включена работа с транспортными упаковками в одном из режимов: **«Коробки»**, **«Коробки и палеты»** (в выгруженном на ТСД документе режим работы с коробками задается в шапке документа, а для созданного на ТСД — в настройках режимов). Также выгруженный документ содержит информацию о том, какой товар принадлежит коробке (коробка выгружена в поле **ИдКоробки**).

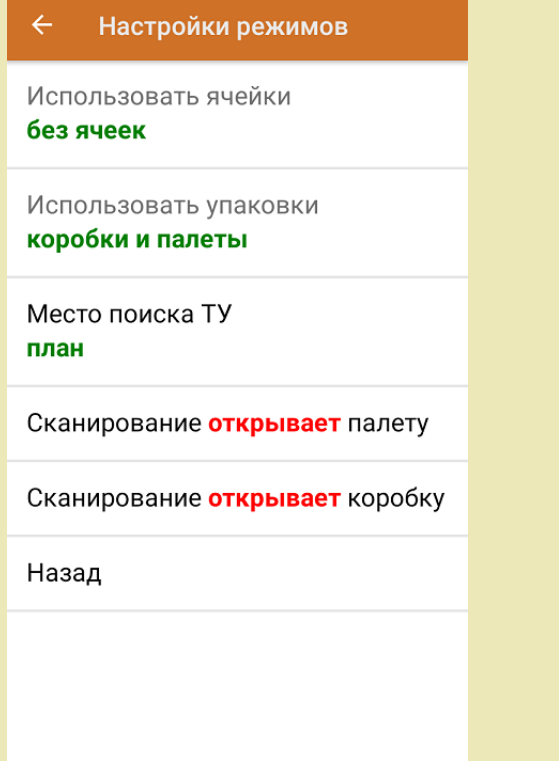

1. В главном меню ТСД откройте операцию «Приемка» и выберите нужный вам документ.

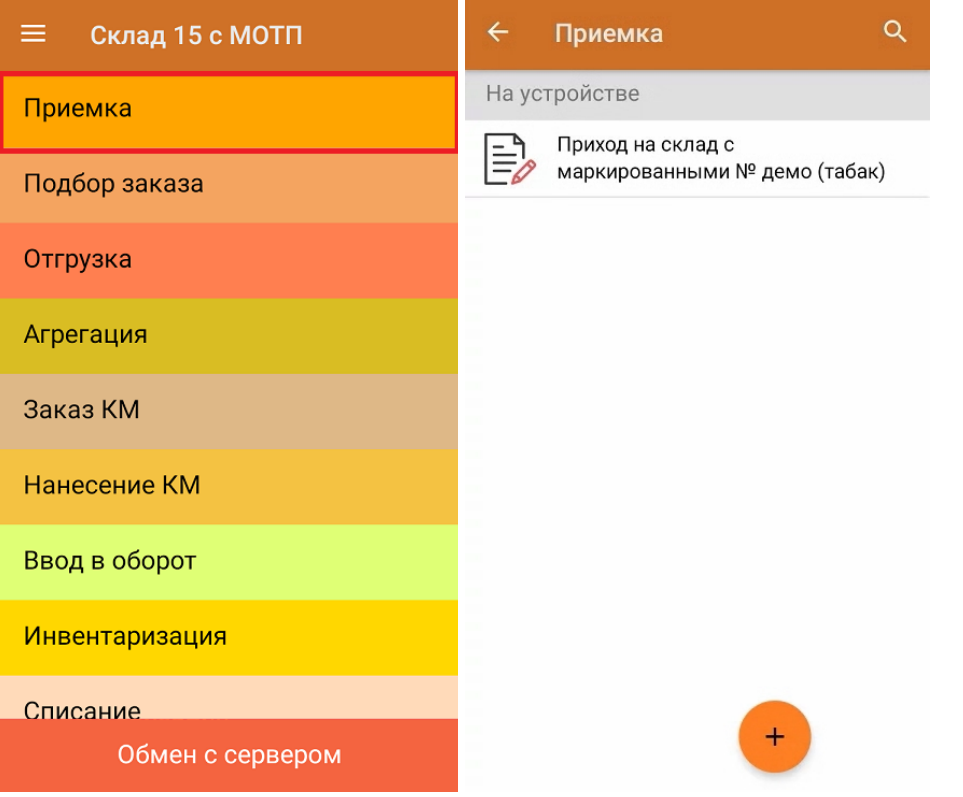

2. В открывшемся окне появится список товаров в транспортной упаковке (палеты, коробки), которые необходимо принять на склад. В колонке «Номенклатура» отображается название товара. В колонку «План» записаны данные по количеству товара от поставщика. Колонка «Факт» отражает количество фактически отсканированного (принятого) товара.

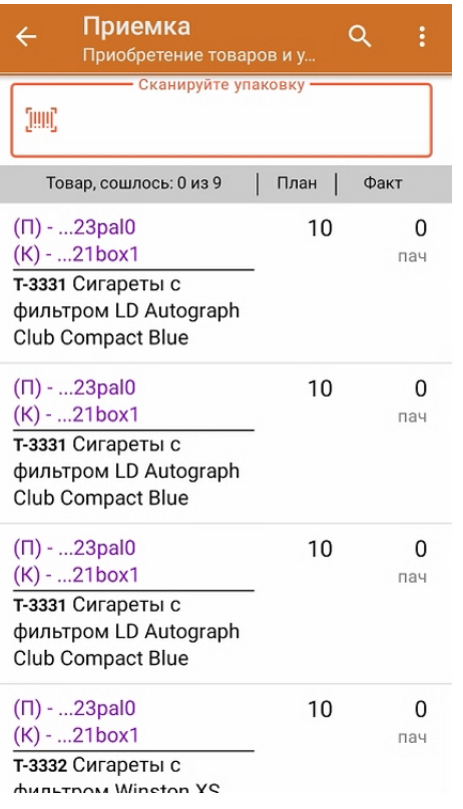

3. Отсканируйте ШК транспортной упаковки (в данном случае это палета, а затем — коробка).

Пример ШК палеты:

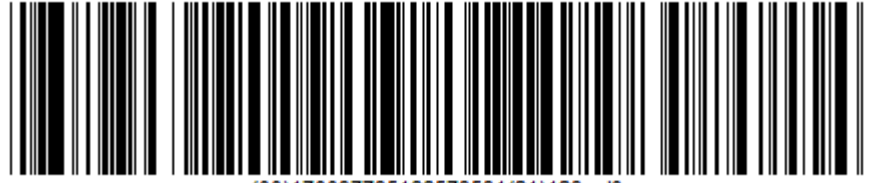

Пример ШК коробки:

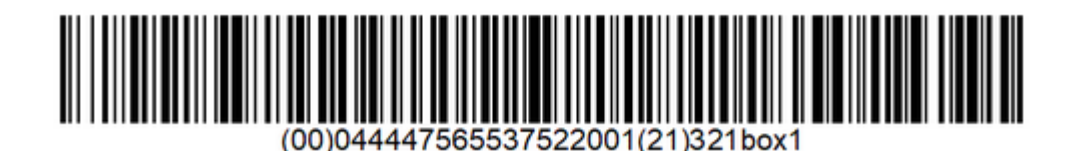

После этого на экране отобразится список товаров, которые находятся в коробке.

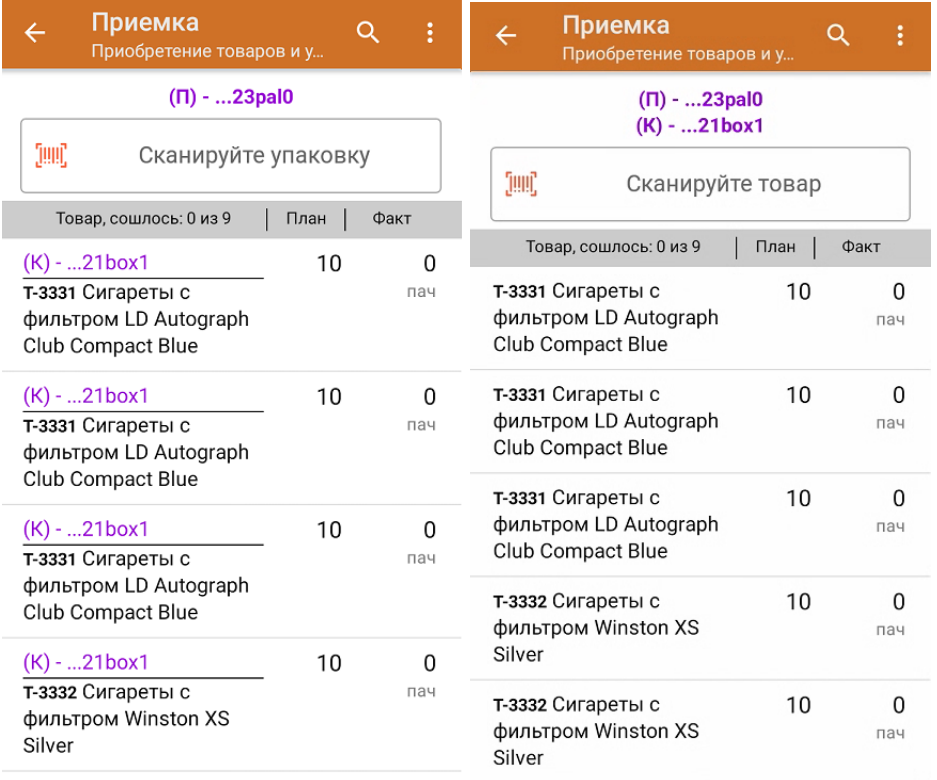

4. Далее приступайте к сканированию кодов маркировки товара в данной коробке.

Пример КМ товара (сигаретная пачка):

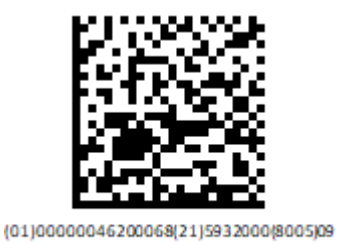

8100(93)ggWp

5. После того как отсканирован хотя бы один КМ товара в коробке, на экране ТСД появляется кнопка «Принять целиком». Вы можете нажать на нее и принять коробку как полностью проверенную, при этом имея только один реально отсканированный товар.

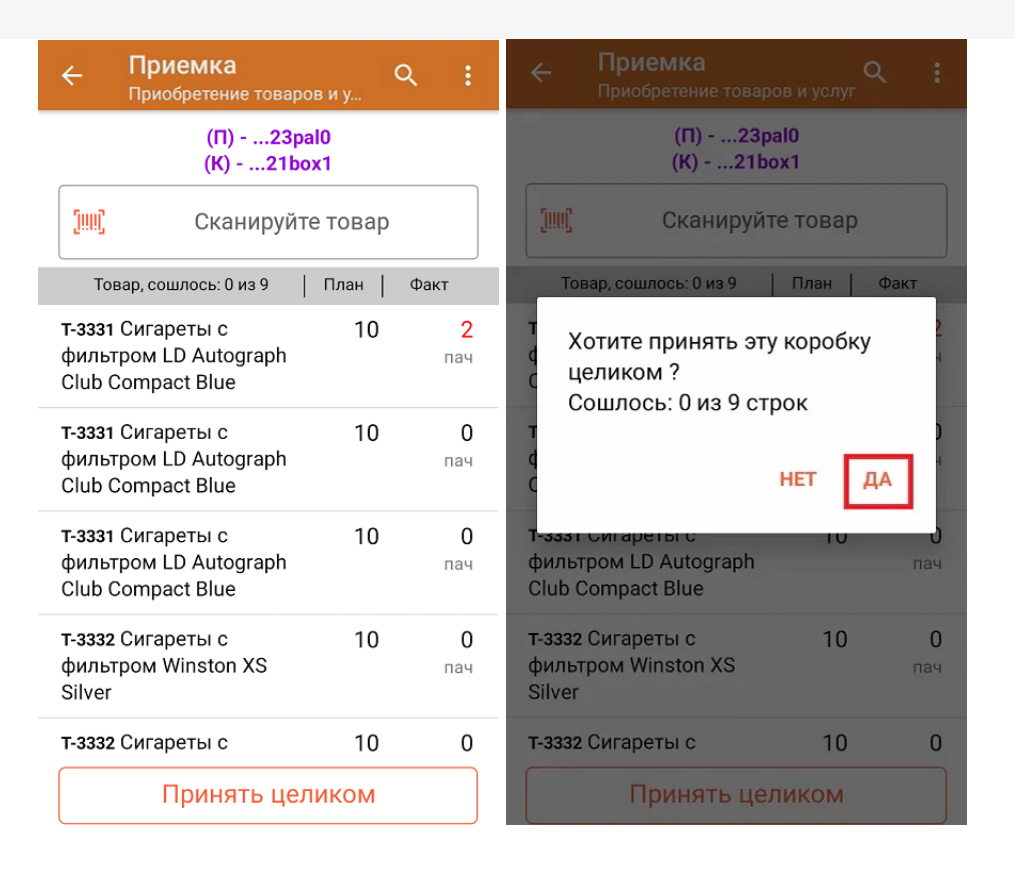

Также для того, чтобы принять коробку целиком, можно повторно отсканировать ШК коробки после того как был отсканирован хотя бы один КМ товара.

6. После того как коробка принята целиком, напротив всех позиций в списке будет указано, что количество товара сошлось. Чтобы развернуть подробный список отсканированных КМ, нажмите на наименование товара.

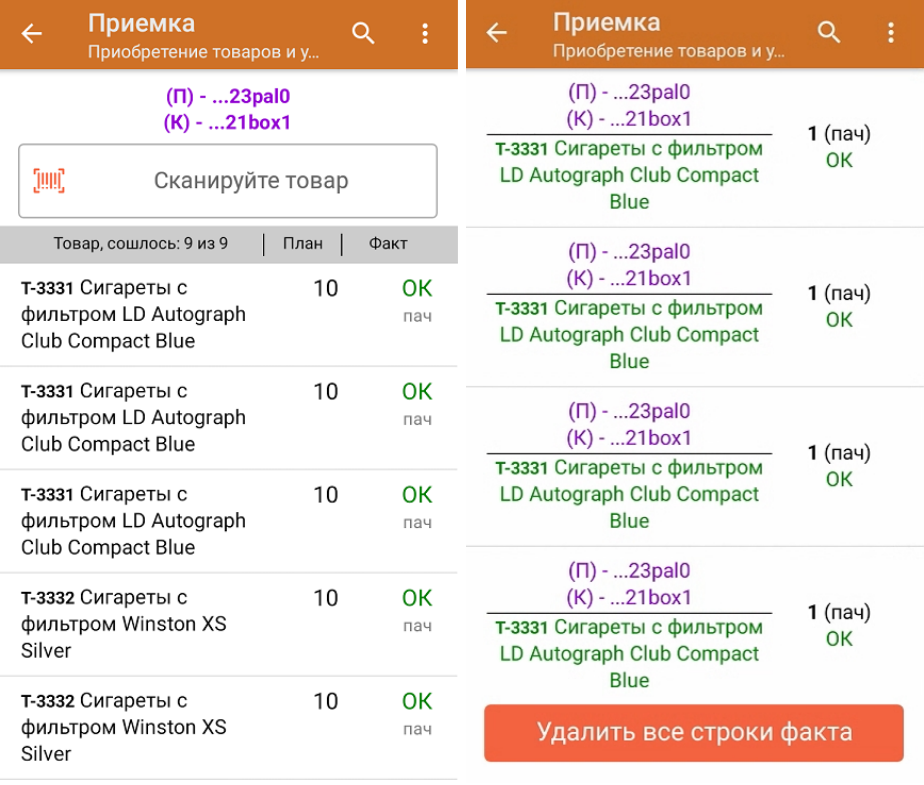

- 7. В случае если в процессе выполнения операции будет отсканирован КМ товара из остатков, то его поиск будет происходить по алгоритму, описанному в инструкции.
- 8. В главном меню операции «Приемка» можно указать склад и контрагента, проверить расхождение фактического и планового количества товара, а также проверить корректность распечатанного кода маркировки. Если указана зона приемки, ее можно очистить с помощью одноименной кнопки.

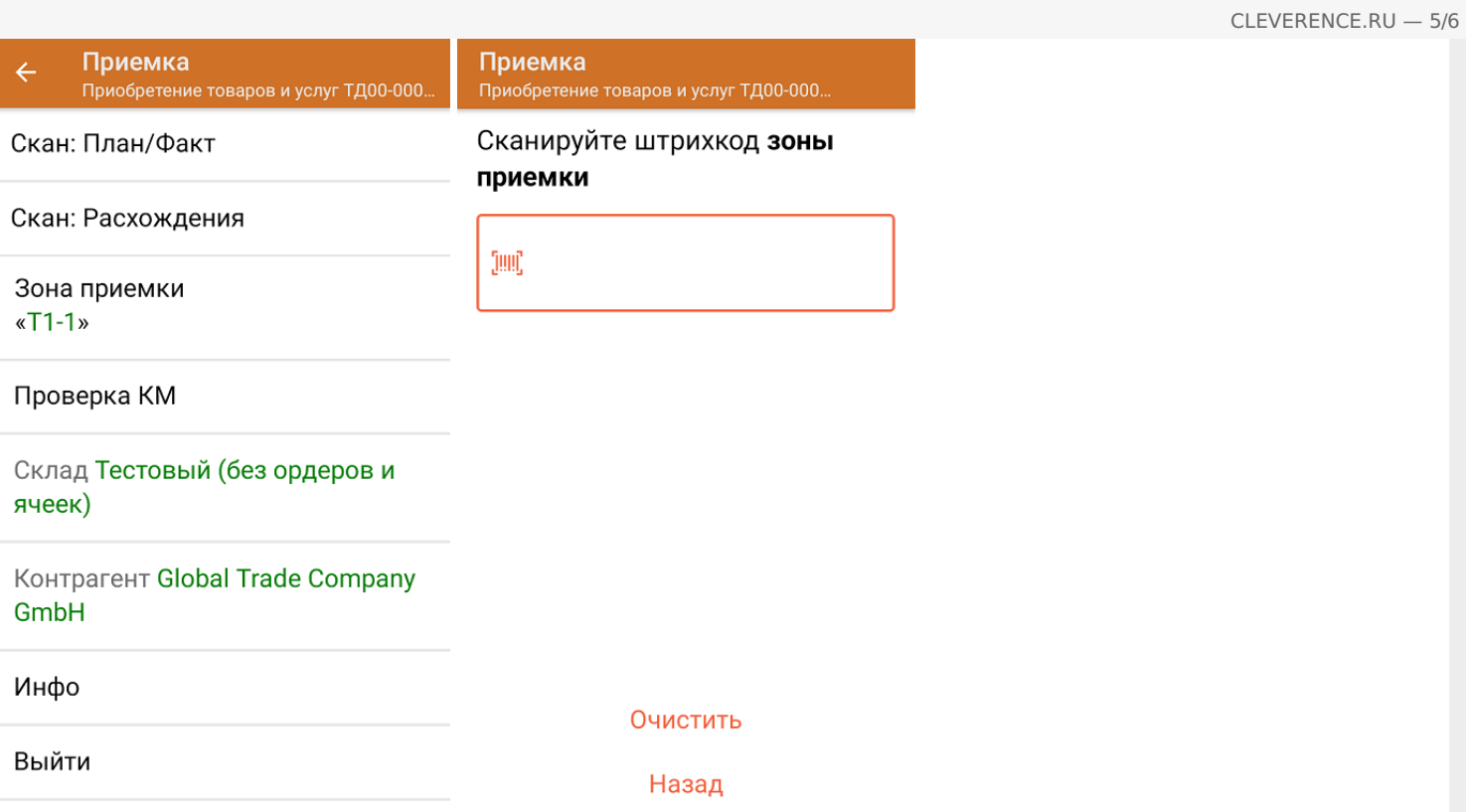

9. После окончания операции завершите документ. Это необходимо для того, чтобы можно было отправить его на сервер Mobile SMARTS (либо на ТСД в случае прямого обмена документами). Незавершенный документ отправить нельзя.

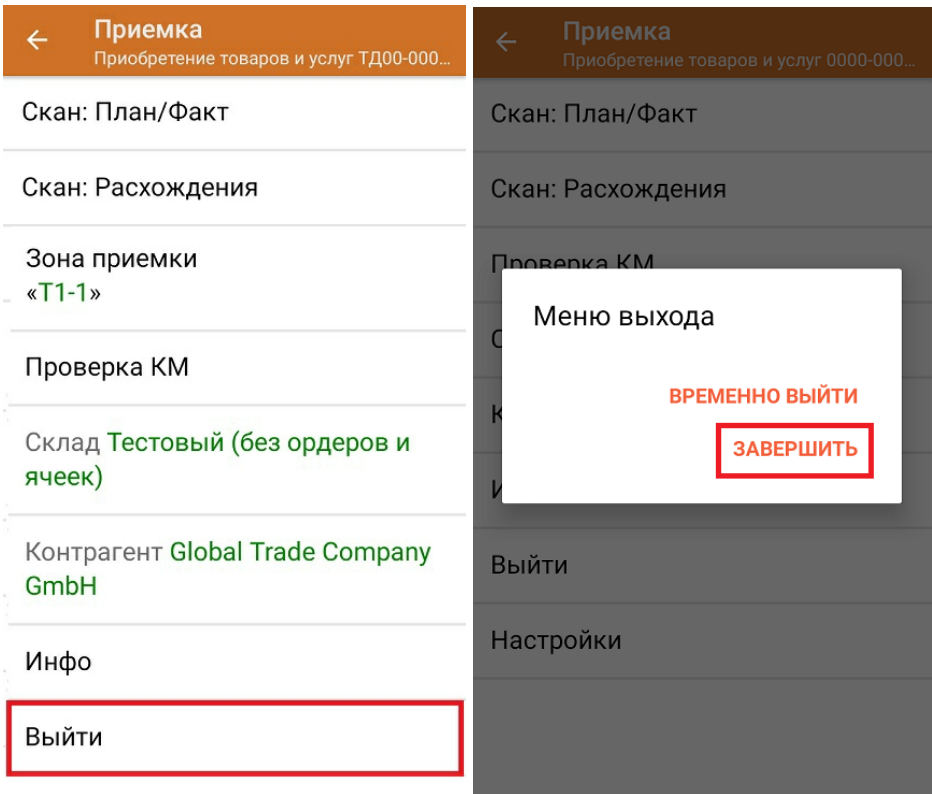

После отправки на сервер документ необходимо загрузить в товароучетную программу для дальнейшей работы. Как это делается в 1С, Вы можете прочитать в статье «Загрузка документов в 1С», а как в Excel — в статье «Интеграция «Магазина 15» через CSV и Excel».

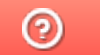

Задать вопрос в техническую поддержку

# Приемка табака по монокоробам по выгруженному на ТСД заданию в «Складе 15 с МОТП»

Последние изменения: 2024-03-26

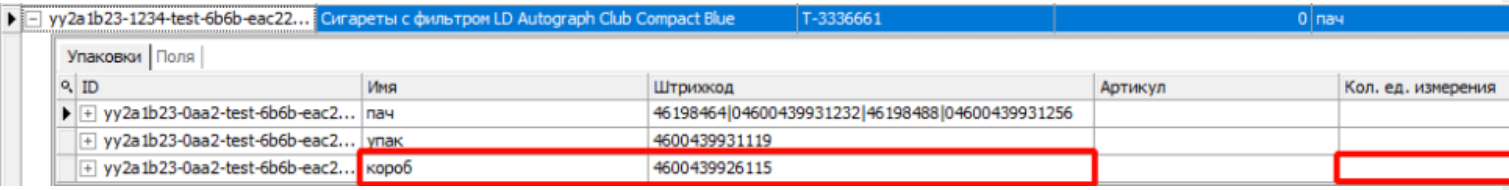

Для монокоробов необходимо завести специальный шаблон контейнера в Mobile SMARTS, по которому будет происходить распознавание монокороба. По шаблону контейнера будет определяться GTIN, по которому далее находится товар в справочнике номенклатуры и его упаковка.

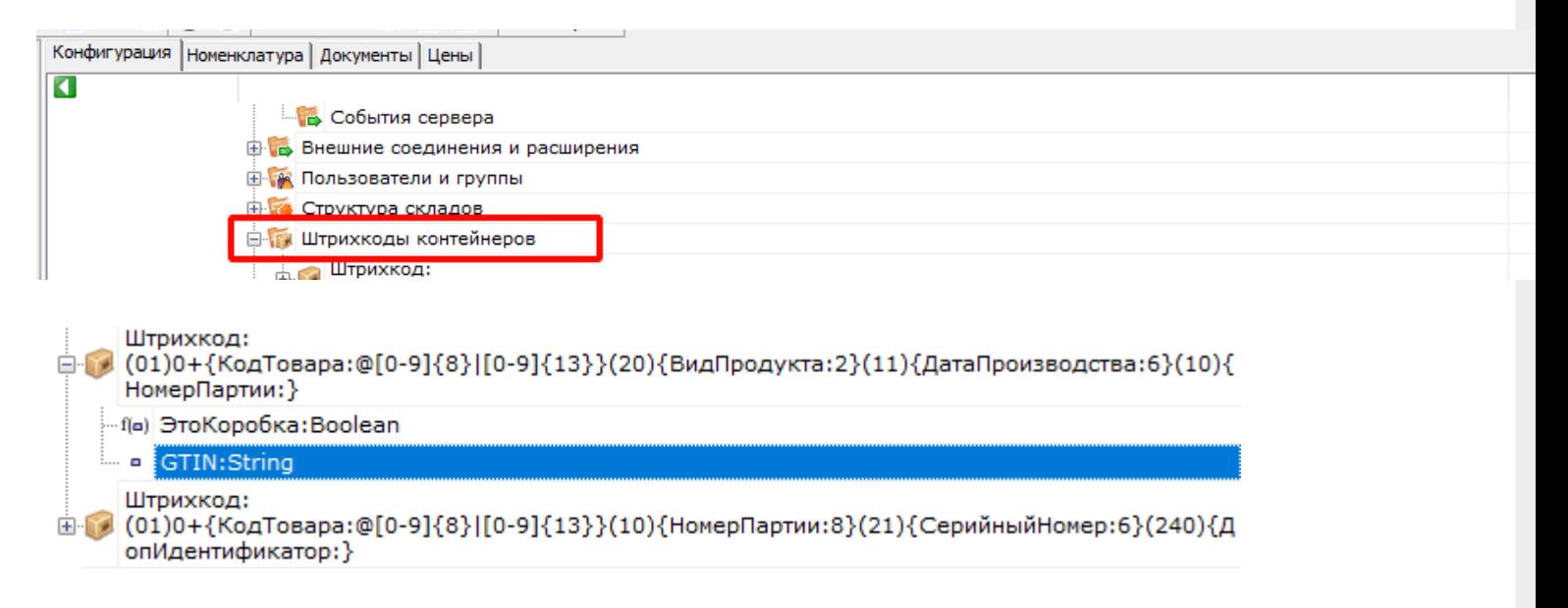

Документ-задание на приемку предварительно выгружается из товароучетной программы на ТСД. Как это сделать в случае, если вы используете 1С, читайте в следующей статье, а если Excel — в статье «Интеграция «Магазина 15» через CSV и Excel».

Перед тем как начинать приемку табака, необходимо убедиться, что в меню операции «Приемка» включена соответствующая настройка.

Также по умолчанию включены настройки открытия короба (подробнее читайте в настройках режимов работы с транспортными упаковками).

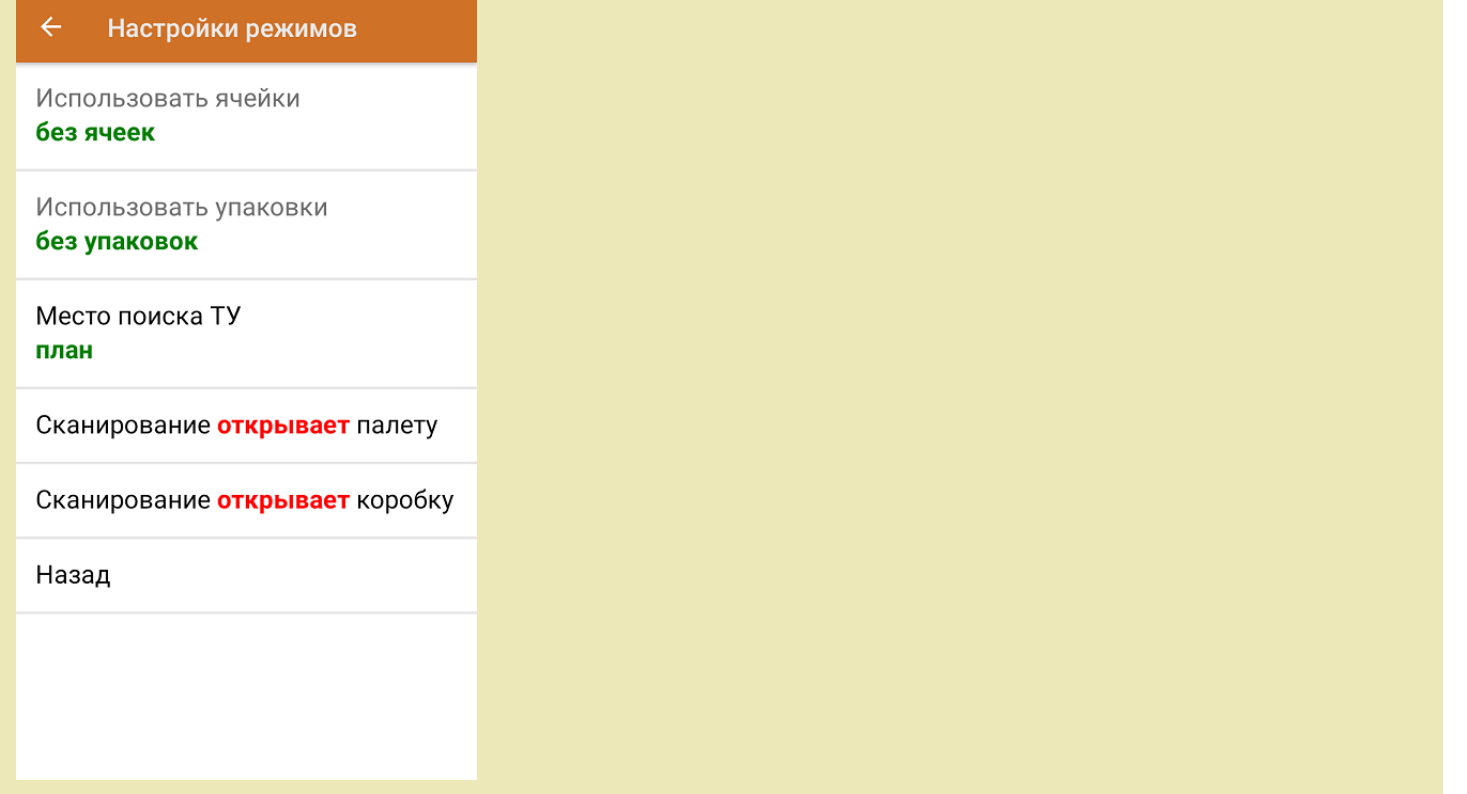

1. В главном меню ТСД откройте операцию «Приемка» и выберите нужный вам документ.

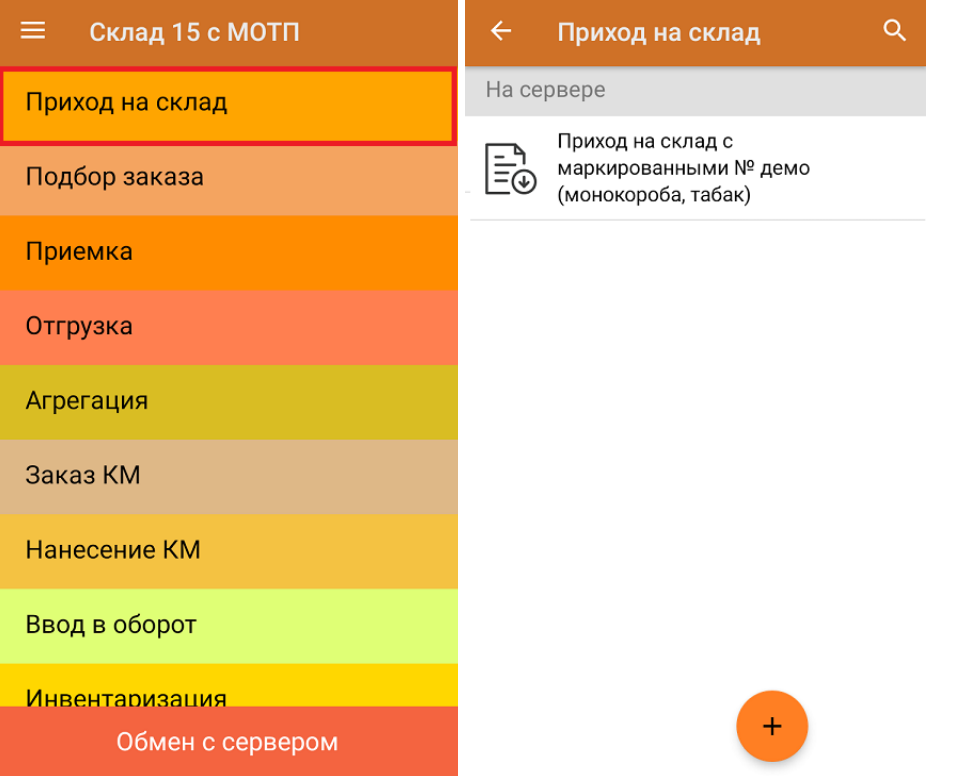

2. Откроется окно сканирования со списком принимаемого товара. В колонке «Номенклатура» отображается название товара. В колонку «План» записаны данные по количеству единиц товара в коробах.

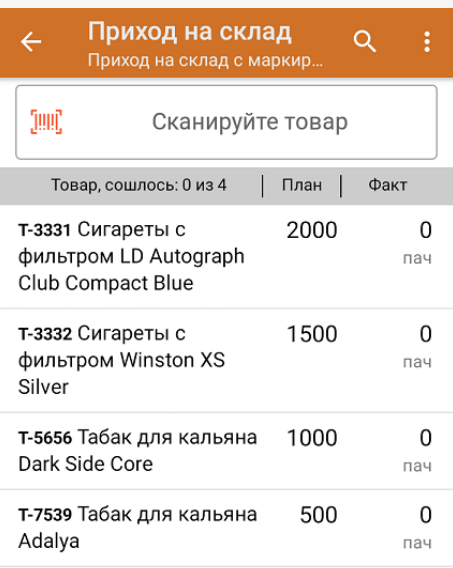

3. После сканирования ШК монокороба (пример см. ниже), в колонку «Факт» будет записано количество единиц товара (поштучно или по коробкам), которые находятся в данном коробе.

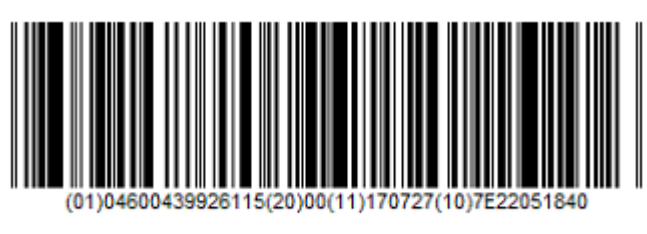

0104600439926115200011170727107E22051840

Зеленым цветом обозначается совпадение планового и фактического количества, красным — расхождения.

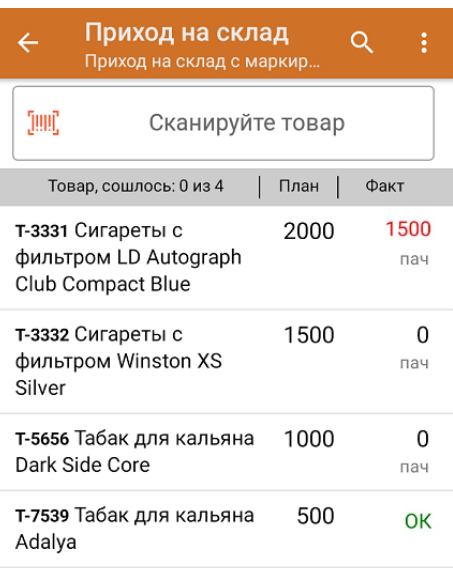

Повторное сканирование монокороба предоставляет возможность удалить ее из списка.

4. В главном меню операции «Приход на склад» можно указать склад, зону приемки и контрагента, проверить расхождение фактического и планового количества товара, а также проверить корректность распечатанного кода маркировки. Если указана зона приемки, ее можно очистить с помощью одноименной кнопки.

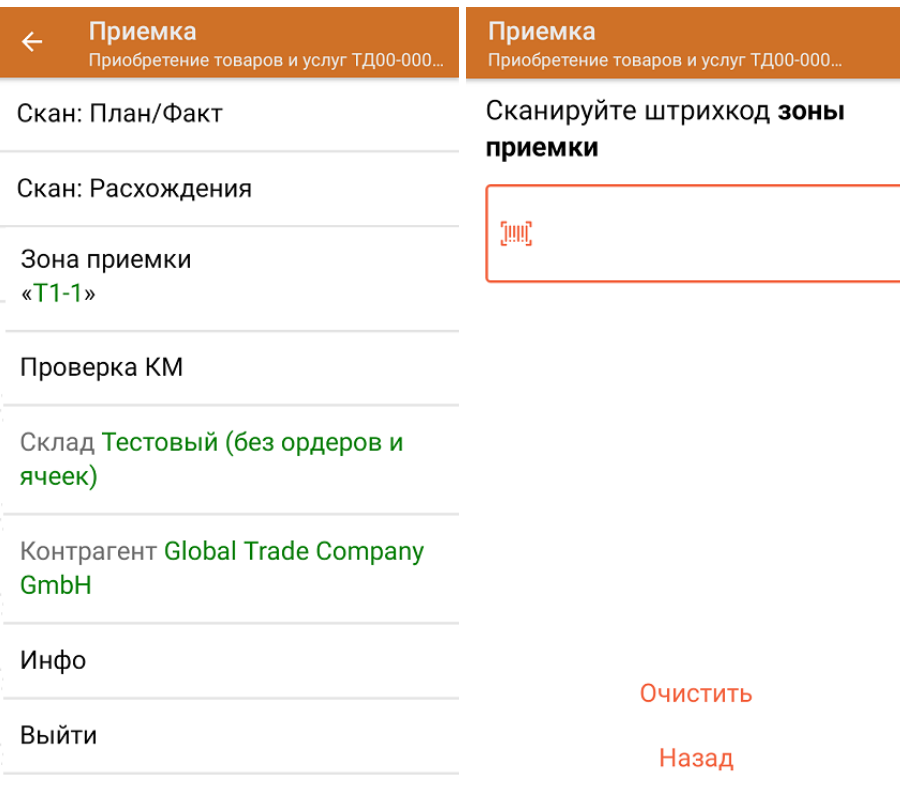

5. После окончания операции завершите документ. Это необходимо для того, чтобы можно было отправить его на сервер Mobile SMARTS (либо на ТСД в случае прямого обмена документами). Незавершенный документ отправить нельзя.

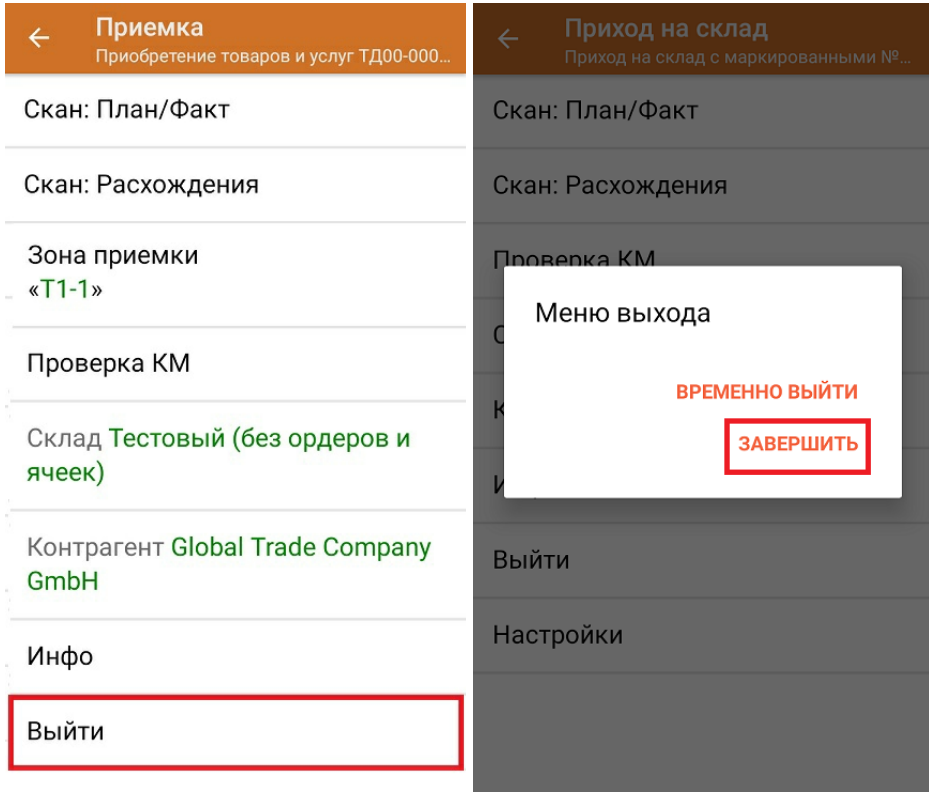

После отправки на сервер документ необходимо загрузить в товароучетную программу для дальнейшей работы. Как это делается в 1С, Вы можете прочитать в статье «Загрузка документов в 1С», а как в Excel — в статье

#### «Интеграция «Магазина 15» через CSV и Excel».

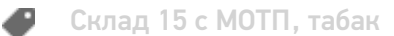

#### Не нашли что искали?

 $\odot$ Задать вопрос в техническую поддержку

# Доверительная приемка табака по выгруженному на ТСД заданию с транспортными упаковками в «Складе 15 с МОТП»

Последние изменения: 2024-03-26

Документ-задание на доверительную приемку предварительно выгружается из товароучетной программы на ТСД. Как это сделать в случае, если вы используете 1С, читайте в следующей статье, а если Exel — в статье «Интеграция «Магазина 15» через CSV и Excel».

Перед тем как начать приемку обуви, необходимо убедиться, что в меню операции «Приемка» включена соответствующая настройка работы с маркированным товаром.

Также необходимо чтобы в документе была включена работа с транспортными упаковками в одном из режимов: **«Коробки»**, **«Коробки и палеты»** (в выгруженном на ТСД документе режим работы с коробками задается в шапке документа, а для созданного на ТСД — в настройках режимов). Также выгруженный документ содержит информацию о том, какой товар принадлежит коробке (коробка выгружена в поле **ИдКоробки**).

В настройках должно быть указано, что сканирование ШК коробки (палеты) сразу записывает её, как проверенную. При этом строки из плановой части, в которых указана эта коробка (палета), попадут в фактическую часть документа.

#### Настройки режимов

Использовать ячейки без ячеек

Использовать упаковки коробки и палеты

Место поиска ТУ план

Сканирование записывает палету

Сканирование записывает коробку

Назад

1. В главном меню ТСД откройте операцию «Приемка» и выберите нужный вам документ.

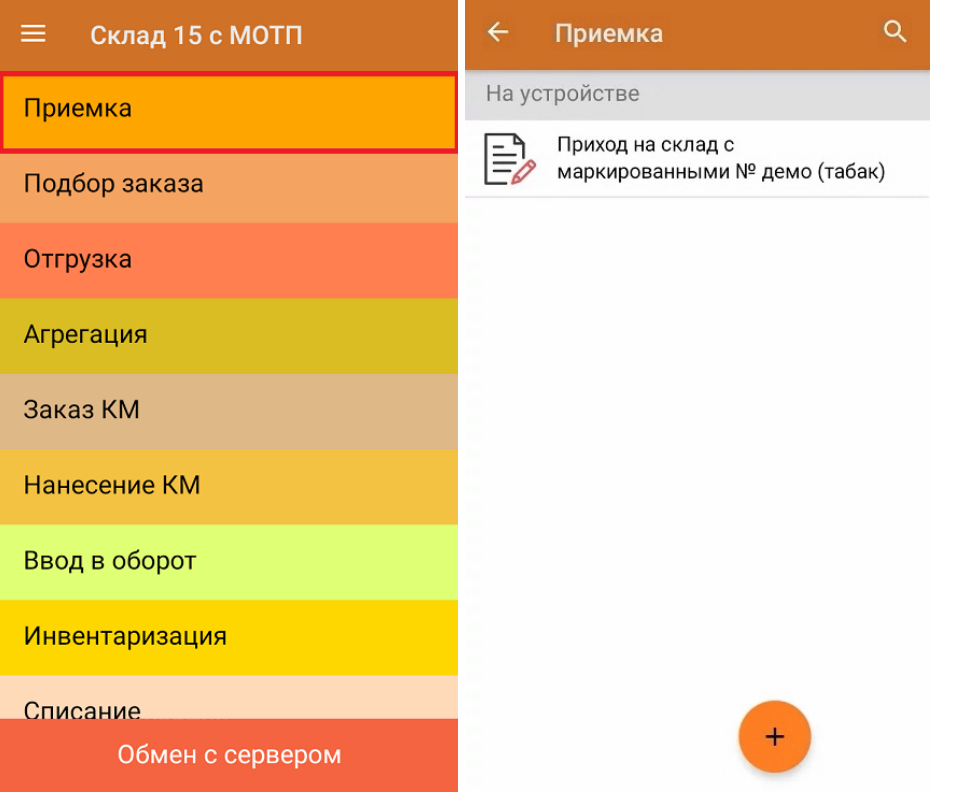

2. В открывшемся окне появится список товаров в транспортной упаковке (палеты, коробки), которые необходимо принять на склад. В колонке «Номенклатура» отображается название товара. В колонку «План» записаны данные по количеству товара от поставщика. Колонка «Факт» отражает количество фактически отсканированного (принятого) товара.

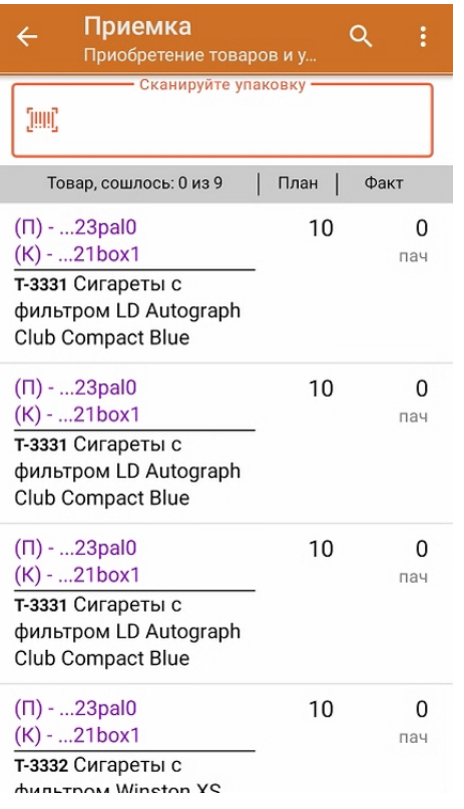

3. Отсканируйте ШК транспортной упаковки (в данном случае это палета, а затем — коробка).

Пример ШК палеты:

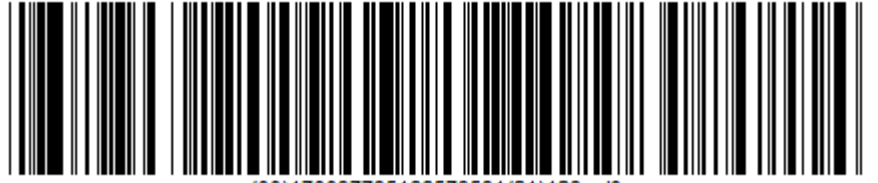

Пример ШК коробки:

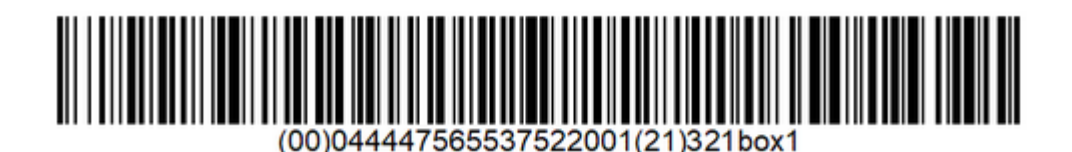

4. В зависимости от настроек (см. выше), сканированием ШК палеты можно либо открывать палету и далее поочередно записывать коробки на ней, как проверенные, либо сразу записывать всю палету, как проверенную. Чтобы развернуть подробный список отсканированных КМ, нажмите на наименование товара.

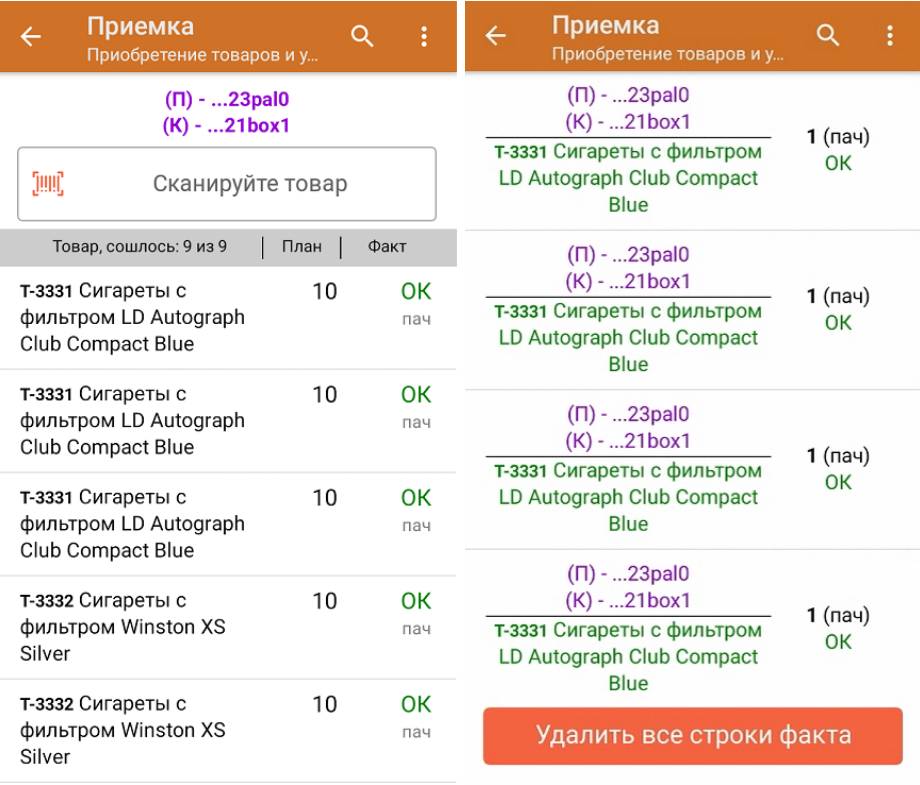

- 5. В случае если в процессе выполнения операции будет отсканирован КМ товара из остатков, то его поиск будет происходить по алгоритму, описанному в инструкции.
- 6. В главном меню операции «Приемка» можно указать склад и контрагента, проверить расхождение фактического и планового количества товара, а также проверить корректность распечатанного кода маркировки. Если указана зона приемки, ее можно очистить с помощью одноименной кнопки.

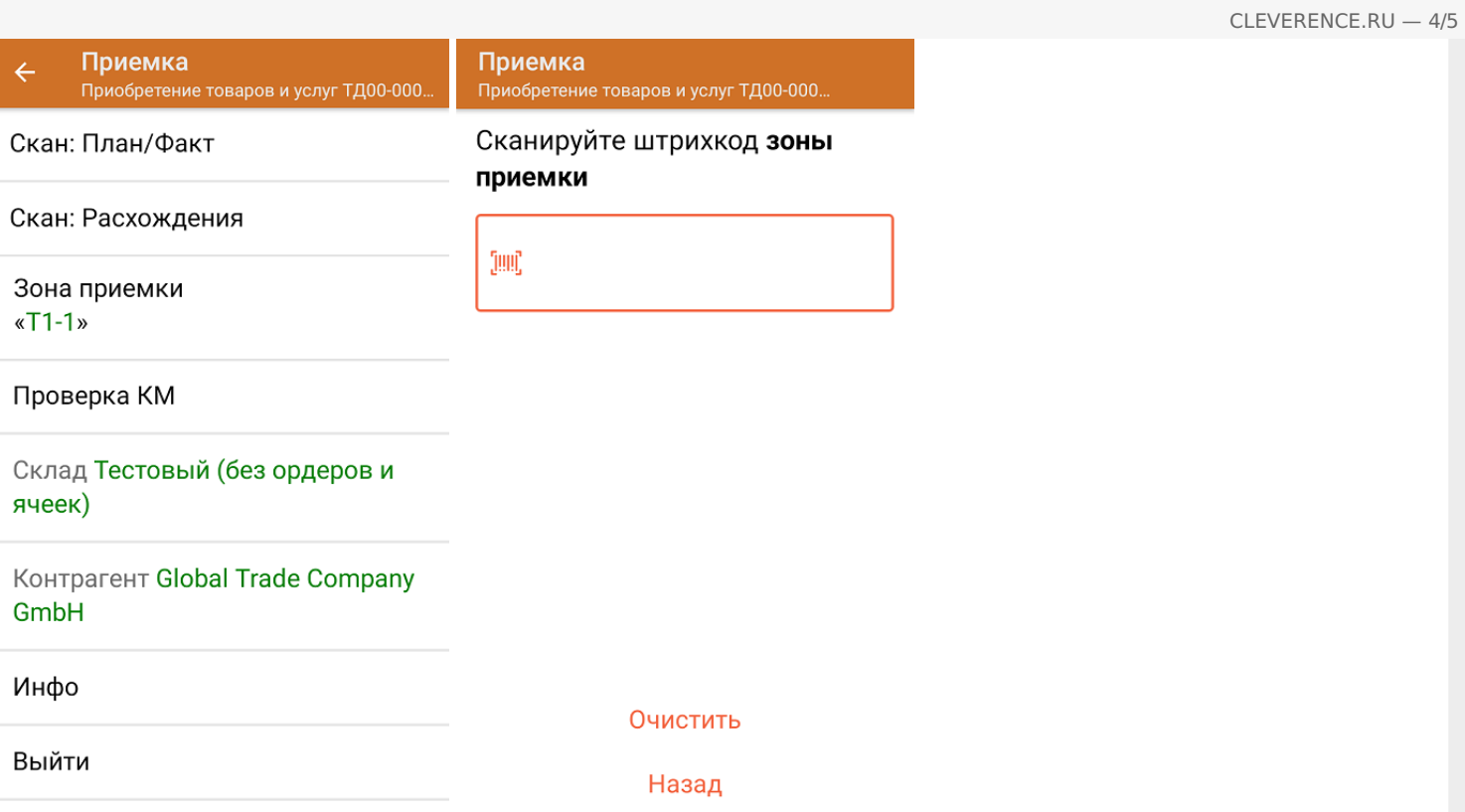

7. После окончания операции завершите документ. Это необходимо для того, чтобы можно было отправить его на сервер Mobile SMARTS (либо на ТСД в случае прямого обмена документами). Незавершенный документ отправить нельзя.

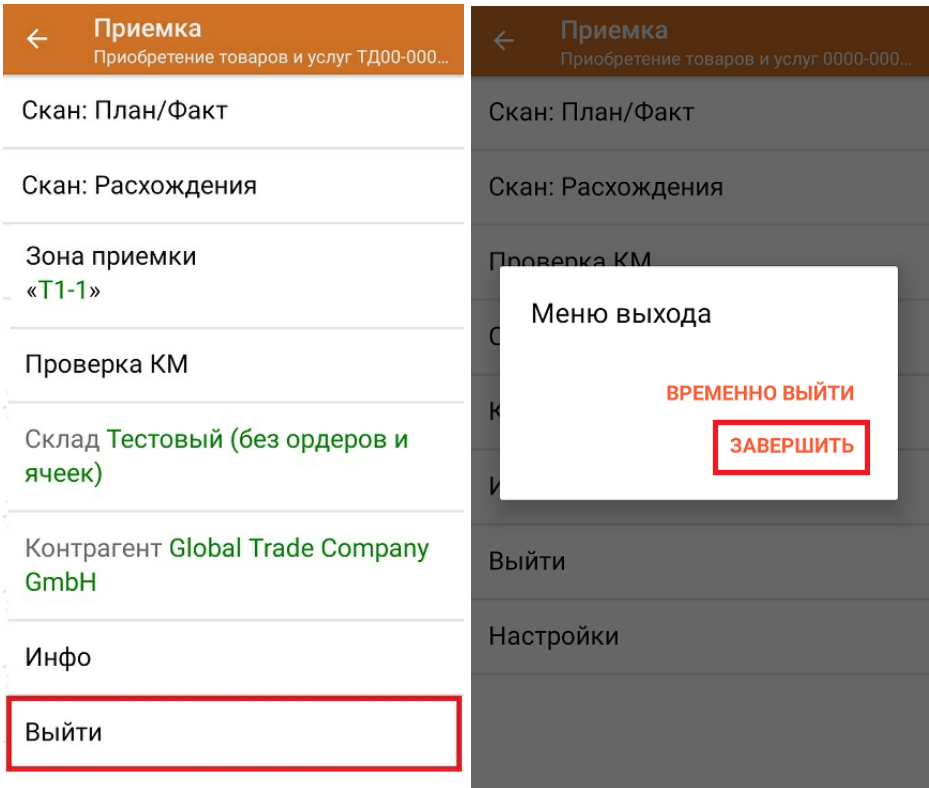

После отправки на сервер документ необходимо загрузить в товароучетную программу для дальнейшей работы. Как это делается в 1С, Вы можете прочитать в статье «Загрузка документов в 1С», а как в Excel — в статье «Интеграция «Магазина 15» через CSV и Excel».

### Не нашли что искали?

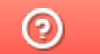

Задать вопрос в техническую поддержку

## Приемка табака по монокоробам по факту в «Складе 15 с МОТП»

Последние изменения: 2024-03-26

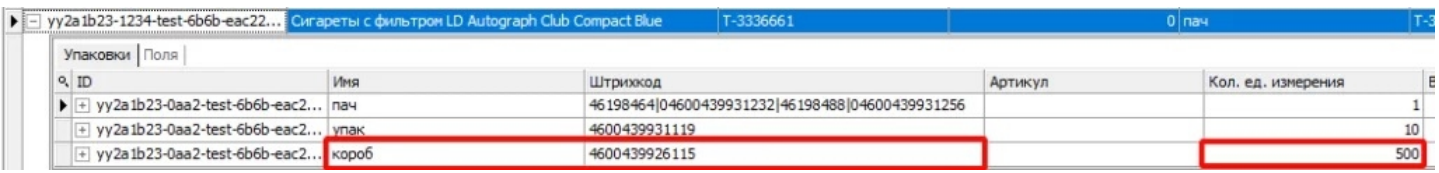

Для монокоробов необходимо завести специальный шаблон контейнера в Mobile SMARTS, по которому будет происходить распознавание монокороба. По шаблону контейнера будет определяться GTIN, по которому далее находится товар в справочнике номенклатуры и его упаковка.

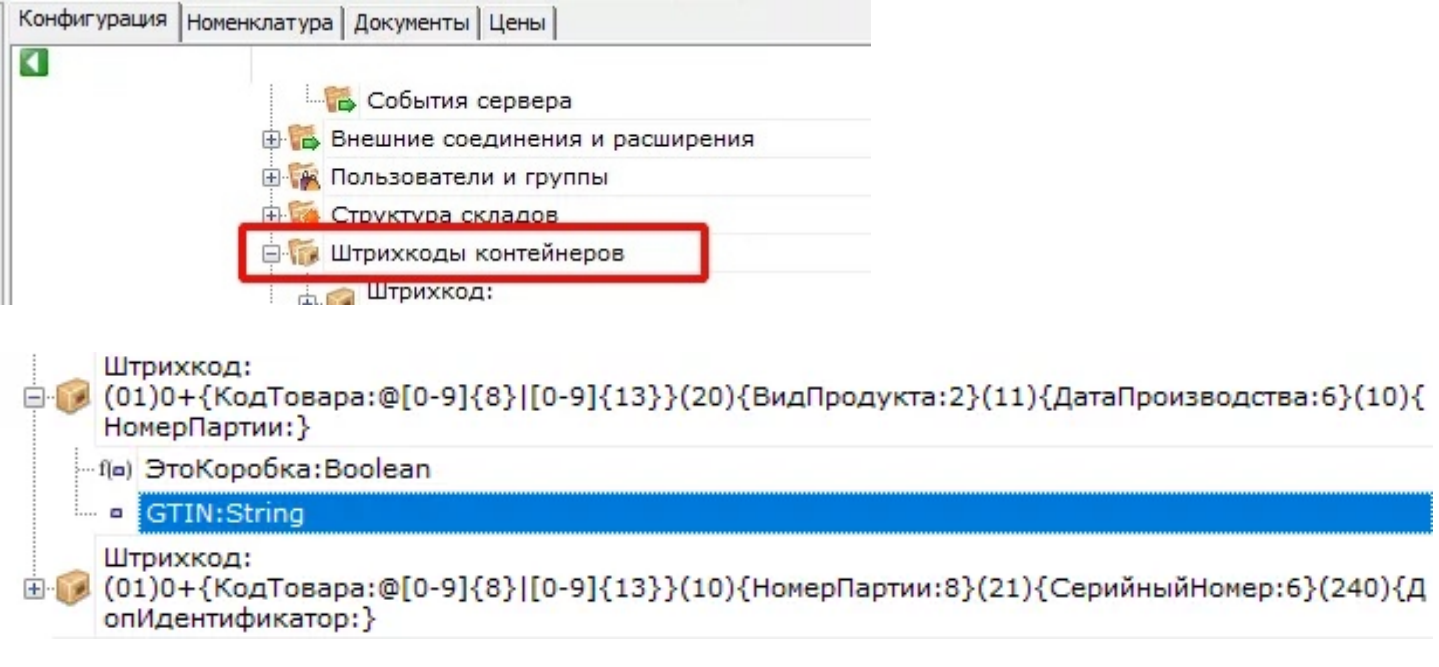

Перед тем как начинать приемку табака, необходимо убедиться, что в меню операции «Приход на склад» включена соответствующая настройка.

1. В главном меню «Склада 15 с МОТП» выберите операцию «Приход на склад» и создайте новый документ с помощью кнопки «Добавить».

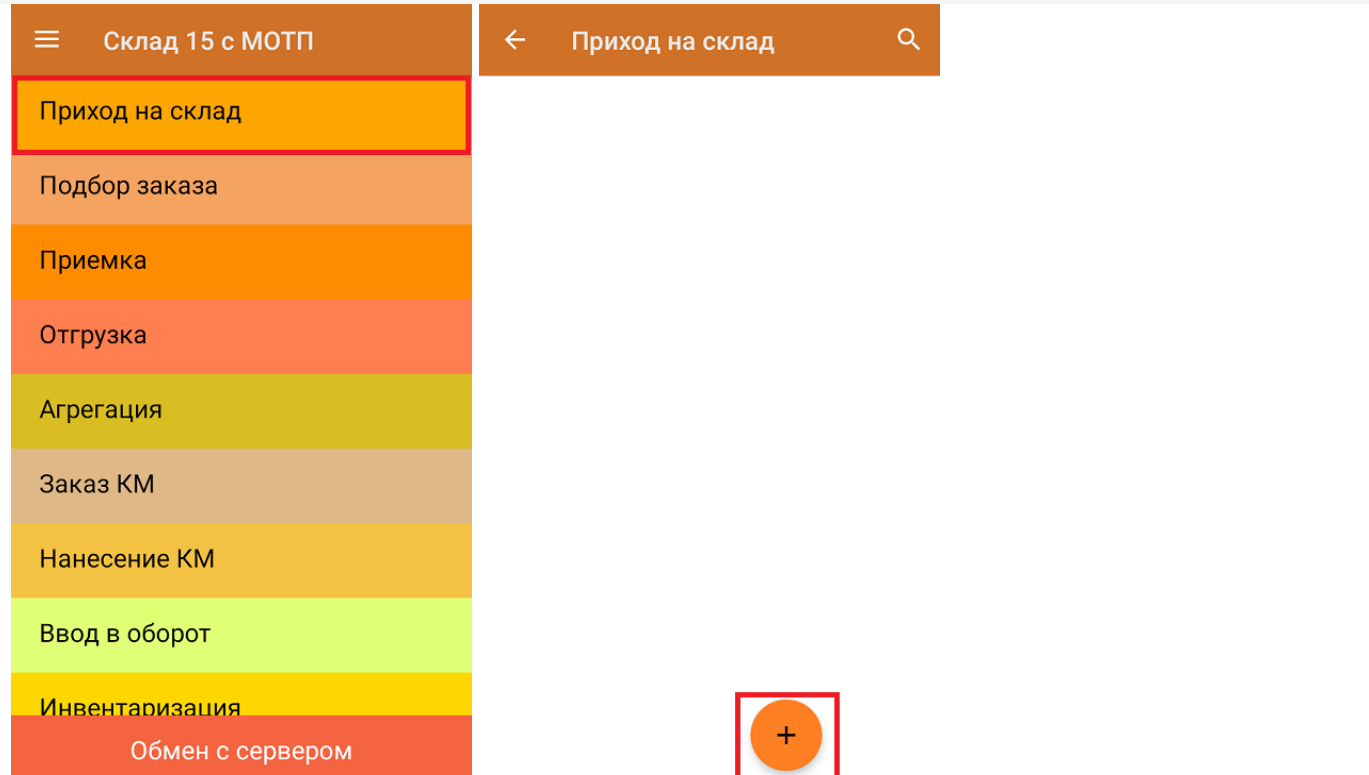

2. В появившемся окне можно выбрать склад, на котором будет приниматься товар, и контрагента. Также можно произвести основные настройки операции «Приход на склад», и очистить зону приемки. Для перехода в режим сканирования товара нажмите кнопку «Скан».

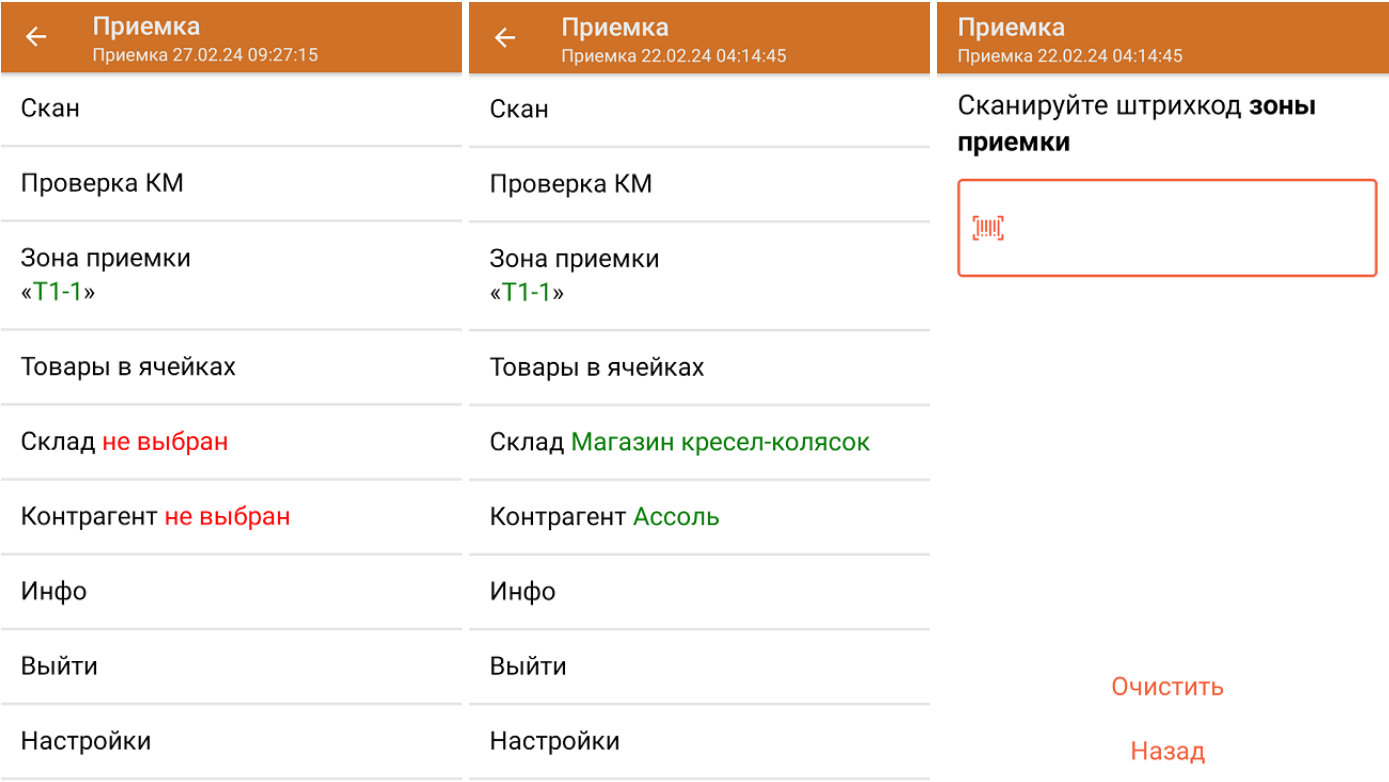

3. Начните сканирование монокоробов (пример ШК монокороба указан ниже).

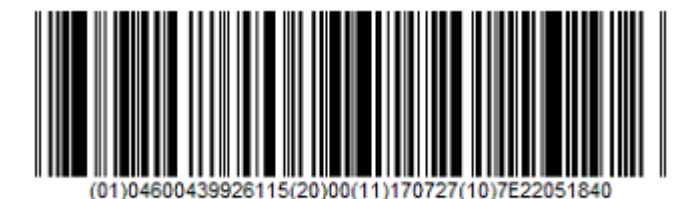

0104600439926115200011170727107E22051840

После того, как ШК монокороба будет отсканирован, информация о нем появится на экране. Коды маркировки сгруппированы по наименованию товара, полный список можно открыть при нажатии на товарную позицию.

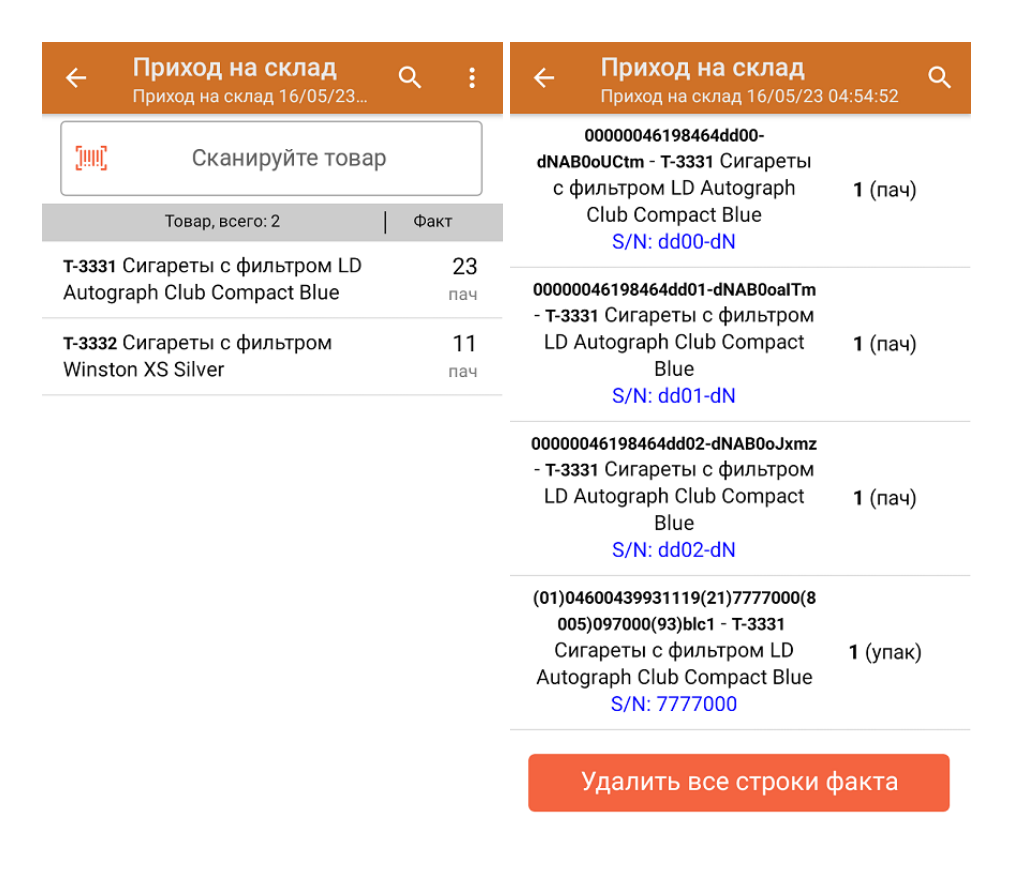

Повторное сканирование товарной позиции предоставляет возможность удалить ее из списка.

4. После окончания операции завершите документ. Это необходимо для того, чтобы можно было отправить его на сервер Mobile SMARTS (либо на ТСД в случае прямого обмена документами). Незавершенный документ отправить нельзя.

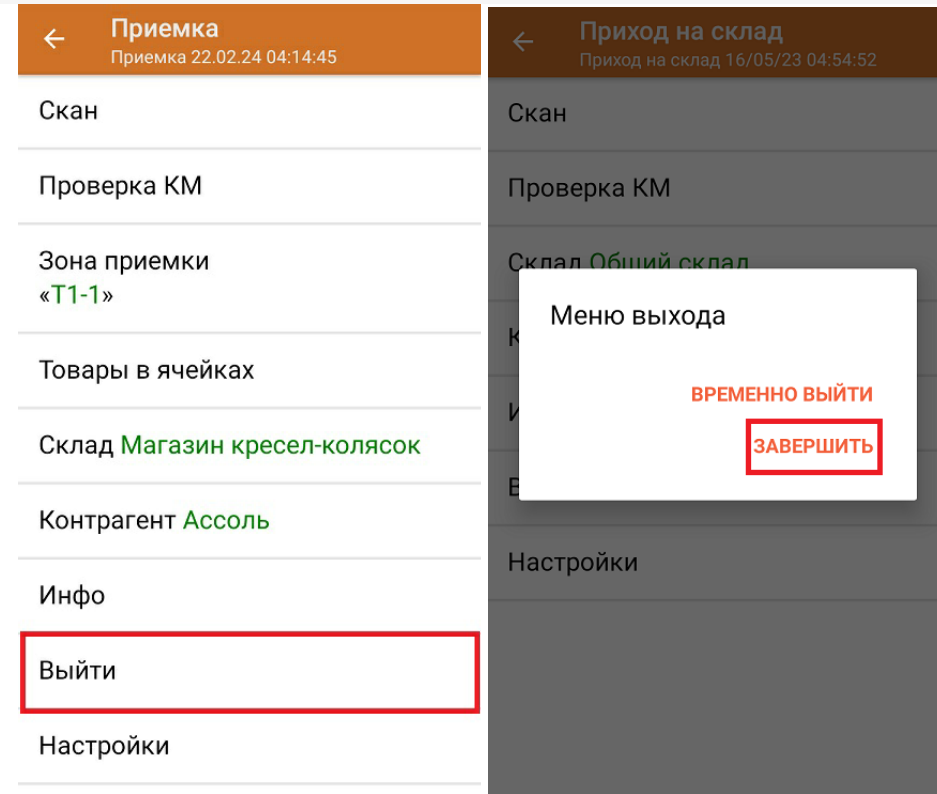

После отправки документа на сервер необходимо загрузить его в товароучетную программу для дальнейшей работы. Как это делается в 1С, вы можете прочитать «Загрузка документов в 1С», а как в Excel — в статье «Интеграция «Магазина 15» через CSV и Excel».

Склад 15 с МОТП, табак

#### Не нашли что искали?

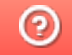

Задать вопрос в техническую поддержку